## D-Link DIR-300Wireless 802.11G Broadband Router

# 中文快速安裝/設定指南

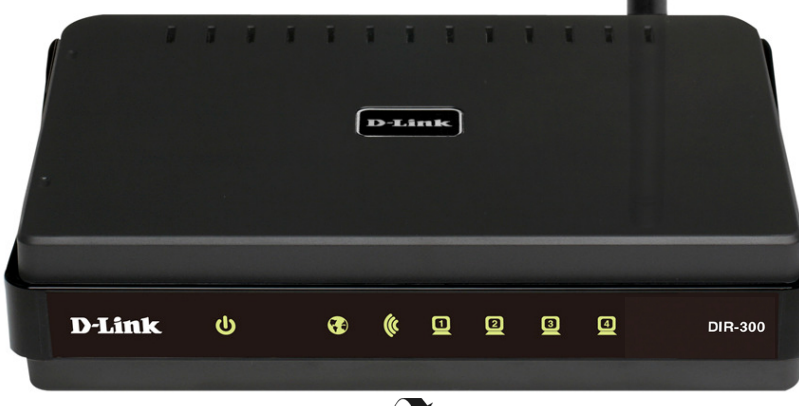

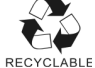

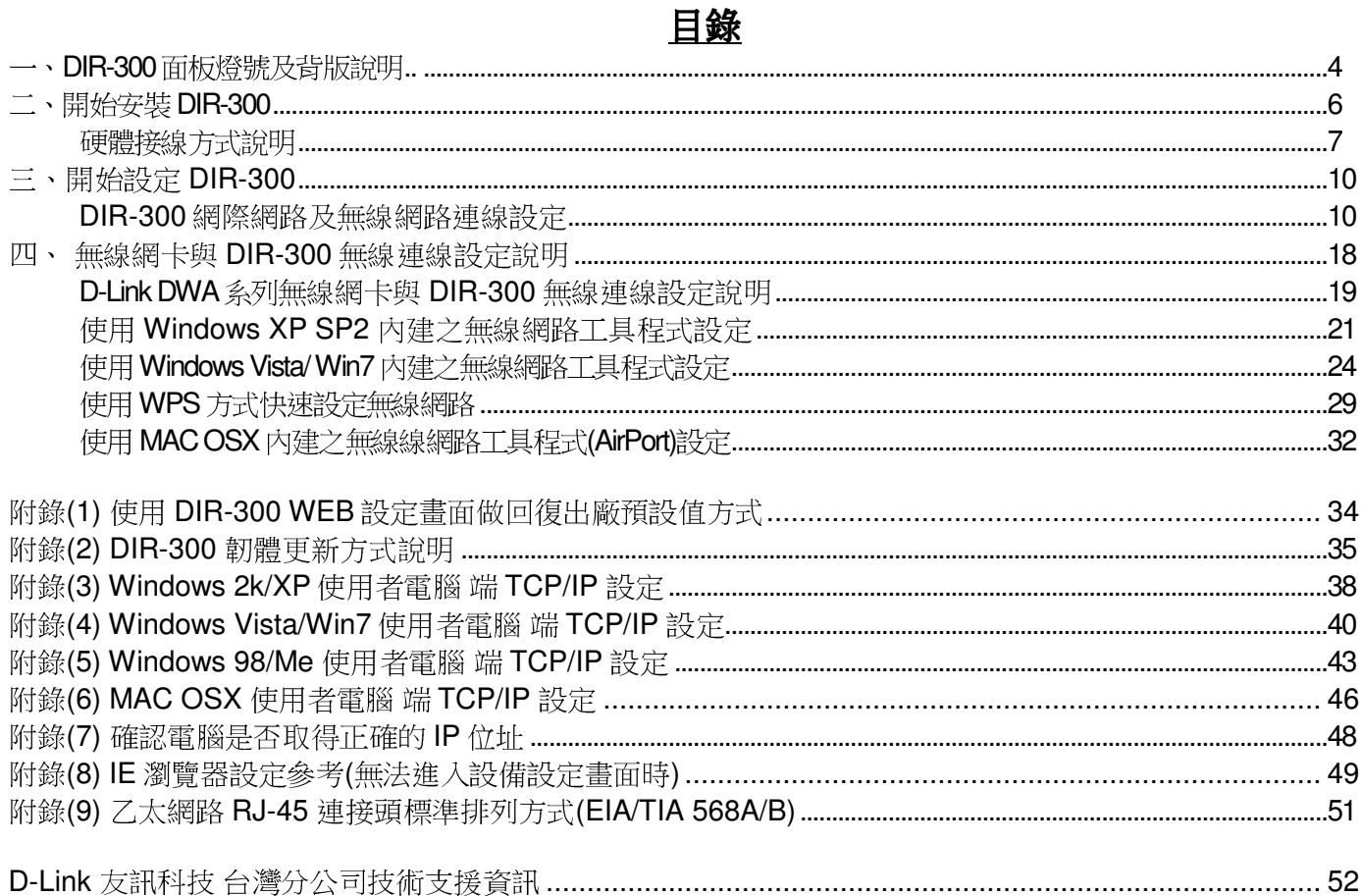

#### **感謝您購買 D-Link 優質網路產品,本快速安裝指南將逐步導引您快速並正確的完成 DIR-300 硬體安裝及**<br>其相關設定設定,議你務必亿細問講太夭冊。 其相關設定設定,請您務必仔細閱讀本手冊。

若您仍有其他安裝上的疑惑或不明之處,歡迎您與我們的技術支援工程師連絡。<br>

#### 開始安裝使用之前請先詳細閱讀以下說明:

- **1. DIR-300** 可以協助您建構出一個家用無線/有線網路應用環境;但在此之前,請先確定您的電腦在尚未使 用 DIR-300 前,已經可以依照網路服務提供者(ISP)所說的方式連結到網際網路(Internet)正確無誤。<br>A&RI建業你使用 Microsoft Windows YP/Vista/Win7 佐業を依本進行 DIP 200 音为決定 。
- **2.** 強烈建議您使用 **Microsoft Windows XP/Vista/Win7** 作業系統來進行 **DIR-300** 首次設定。
- 3. 若您使用為非 D-Link 無線網路卡,例如使用筆記型電腦內建的無線網路卡,為免造成未來與您的 DIR-<br>……200 無组網股通鎖時选成去如继誤發生;我們建議你先與你的第記刑零腦座帝聯絡,成自行否壯署管理 300 無線網路連線時造成未知錯誤發生;我們建議您先與您的筆記型電腦廠商聯絡,或自行至裝置管理<br>員本看無<u>迫網敗座</u>溫/刑號後至該無迫網卡之宣主網站下載是新的照動程式再新使用。 員查看無線網路廠牌**/**型號後至該無線網卡之官方網站下載最新的驅動程式更新使用。
- **4.** 本快速安裝說明只針對 DIR-300 首次連線設定,其他有關 DIR-300 進階功能設定或產品相關最新訊 息,以及最新版本的韌體下載;請參考光碟片中完整使用手冊說明;或至 **D-Link** 台灣網站<br>http://www.dlinktw.com.tw/support/ 中,取得相關產月咨望。 http://www.dlinktw.com.tw/support/ 中,取得相關產品資訊。

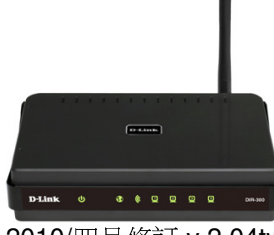

2010/四月修訂 v.2.04tw

<更詳細的產品相關說明,請參考光碟片中手冊電子檔或設備設定畫面中"支援"項目裡的詳細功能說明。><br>

### 一、**DIR-300** 面板燈號及背版說明正面面板指示燈號說明

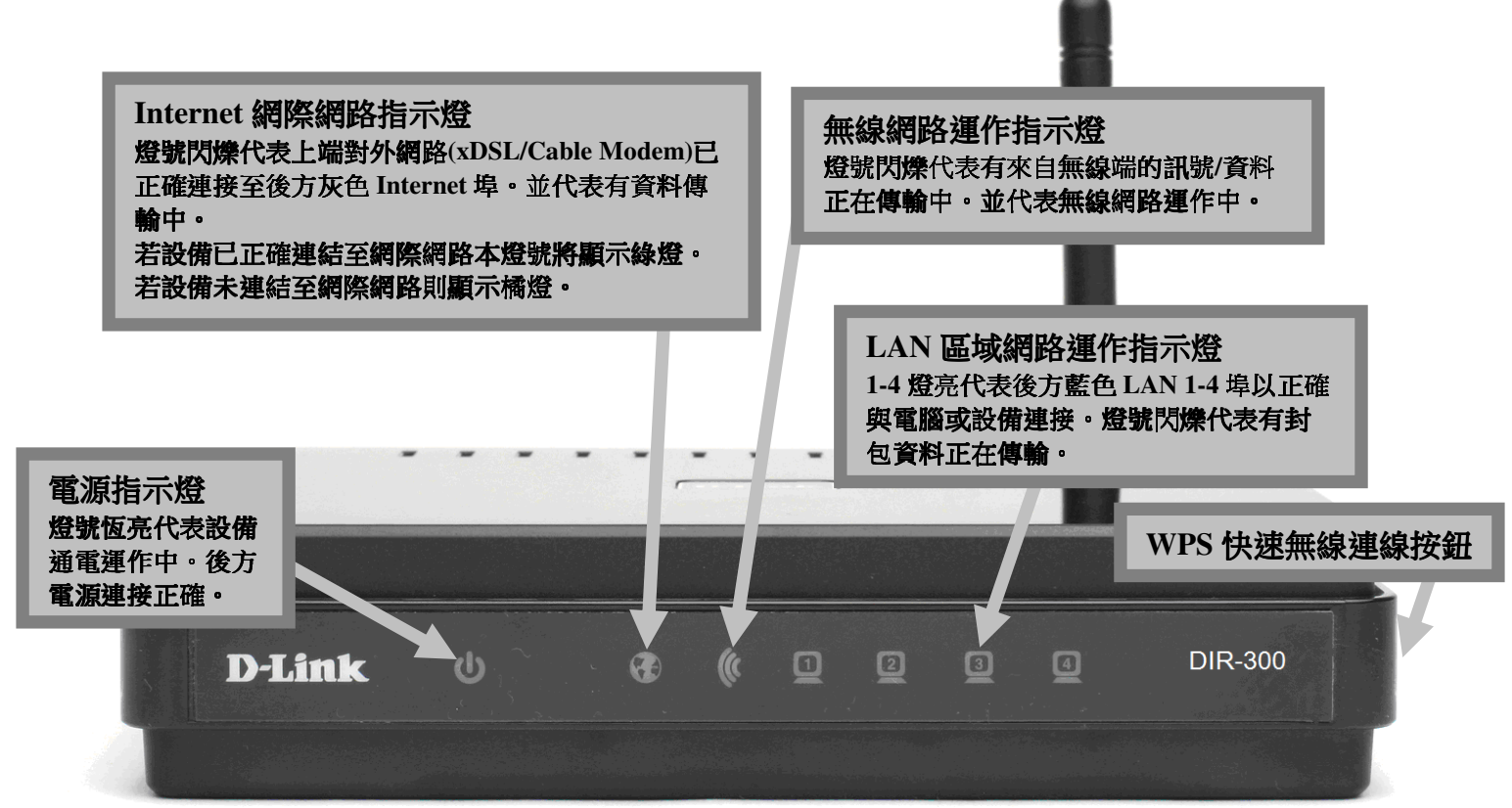

**\***設備側面按鈕為 **WPS** 快速無線連線按鈕**,** 若您的無線網卡有支援 **WPS** 功能**,** 您可以透過此按鈕快速連結無線網路。詳細 **WPS** 使用方式及其說明**,** 請參考本手冊第 **<sup>29</sup>** 頁之說明。

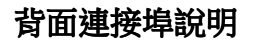

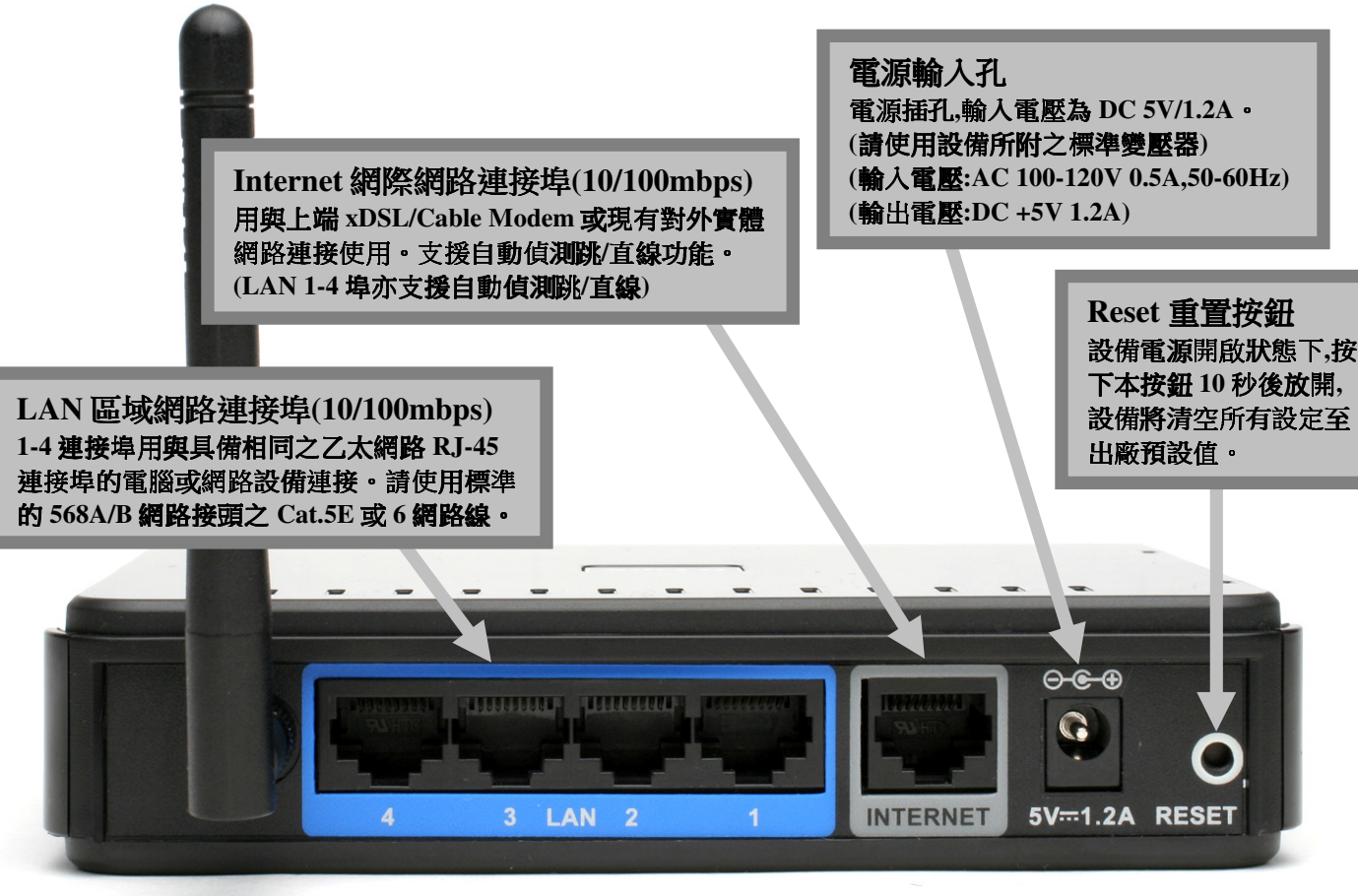

## 二、開始安裝**DIR-300**

#### 開始進行寬頻路由器安裝設定

在開始安裝 DIR-300 之前,您的現行網路架構應該如下 A 部份所示,電腦 接上 ADSL/Cable Modem 的 LAN Port ,且電腦 可以正確連上網際 **網路(InterNet)無誤**。

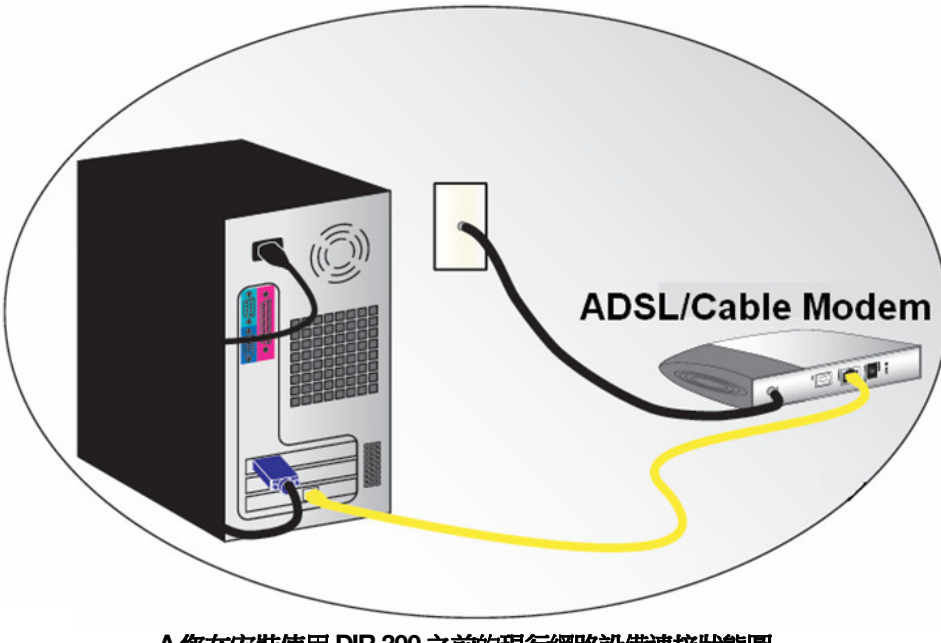

**A.**您在安裝使用**DIR-300** 之前的現行網路設備連接狀態圖。

\*如果您的電腦有安裝 ISP 所提供的 PPPoE 撥接程式的話(例如:ENTERNET 300),由於此程式可能會影響作業系統 TCP/IP 相關設定,所以 在開始安裝前,請將其移除不要安裝。

### 硬體接線方式說明**:**

1.將電源接頭接上 DIR-300 背面的電源孔,然後將另一端接上電源插座。<br>請我候約 30 秒,待 DIR 200 欣動字異後,再進行下一步連接動佐。 請稍候約 30 秒,待 DIR-300 啟動完畢後,再進行下一步連接動作。<br>|

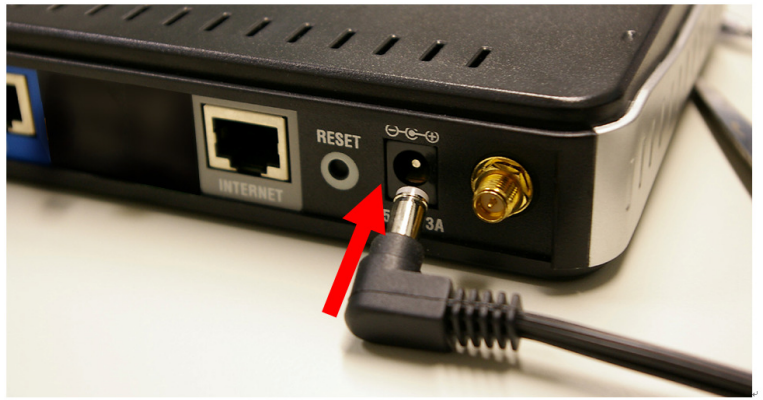

2.接著將連結至 ADSL/Cable Modem(或現有網路)的網路線接<br>└ INTERNET ધく。 上 INTERNET 埠上。<br>\*DIP-300 WAN\_Por

**\*DIR-300 WAN Port** 支援 **Auto MDI-IX(**自動偵測跳、直線**)**。

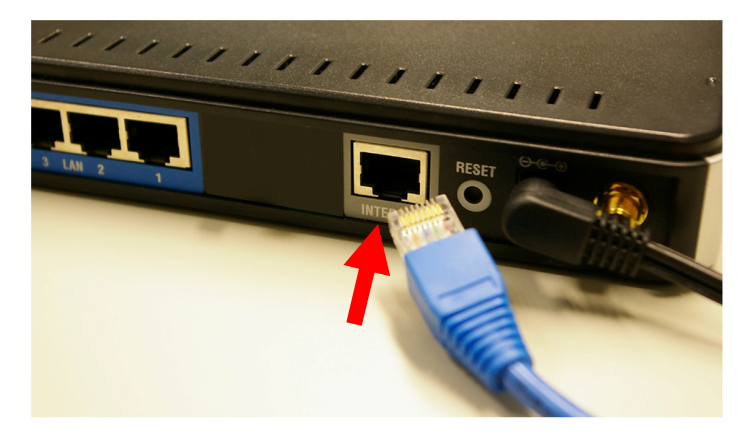

3.將與電腦或設備連結的網路線接上 LAN 埠 1-4 任意一個埠。<br>\*DIR 200 LAN Bort 主換 Auto MDLIV(白動債運動、直線)。 **\*DIR-300 LAN Port** 支援 **Auto MDI-IX(**自動偵測跳、直線**)**。

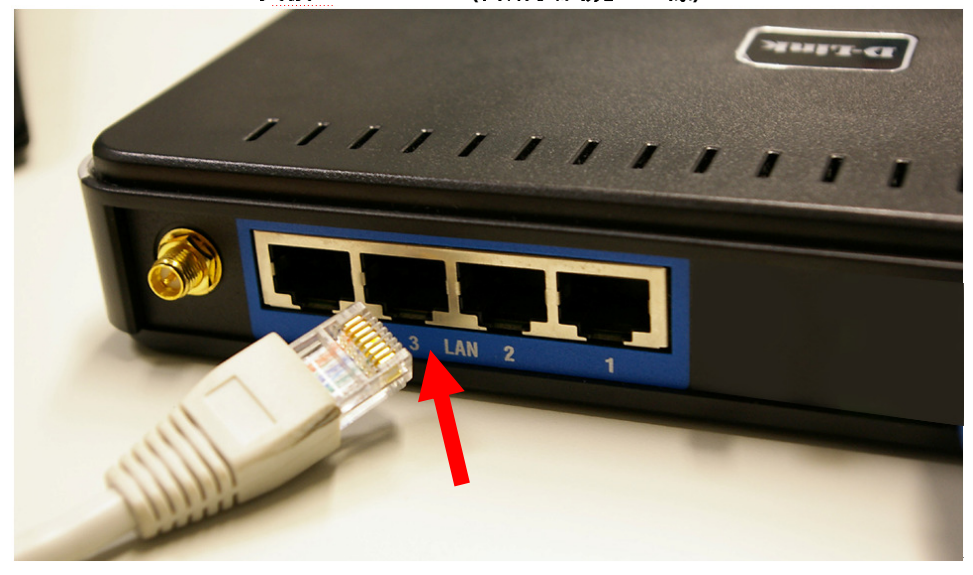

完成連接設定之後,**DIR-300** 的面板燈號應該為:

#### 1.電源指示燈,恆亮。

- **2.**網際網路指示燈,不定時閃爍。
- **3.**無線網路指示燈,不定時閃爍。
- **4.LAN** 區域網路指示燈 **1-4** ,不定時閃爍。**(**有接上電腦的**)**

您依照上述的"硬體連線方式說明"將線路連接完成之後,您的現行網路架構應該會變成如下圖 B 所示的, ADSL/Cable Modem 的 LAN Port 與 DIR-300 的 Internet Port 對接,有線電腦 的網路埠則接上 DIR-300 的 LAN 1~4Port 任一個 Port 上;而無線的電腦 則經過接在電腦 上的無 線網路卡與 DIR-300 無線連結。

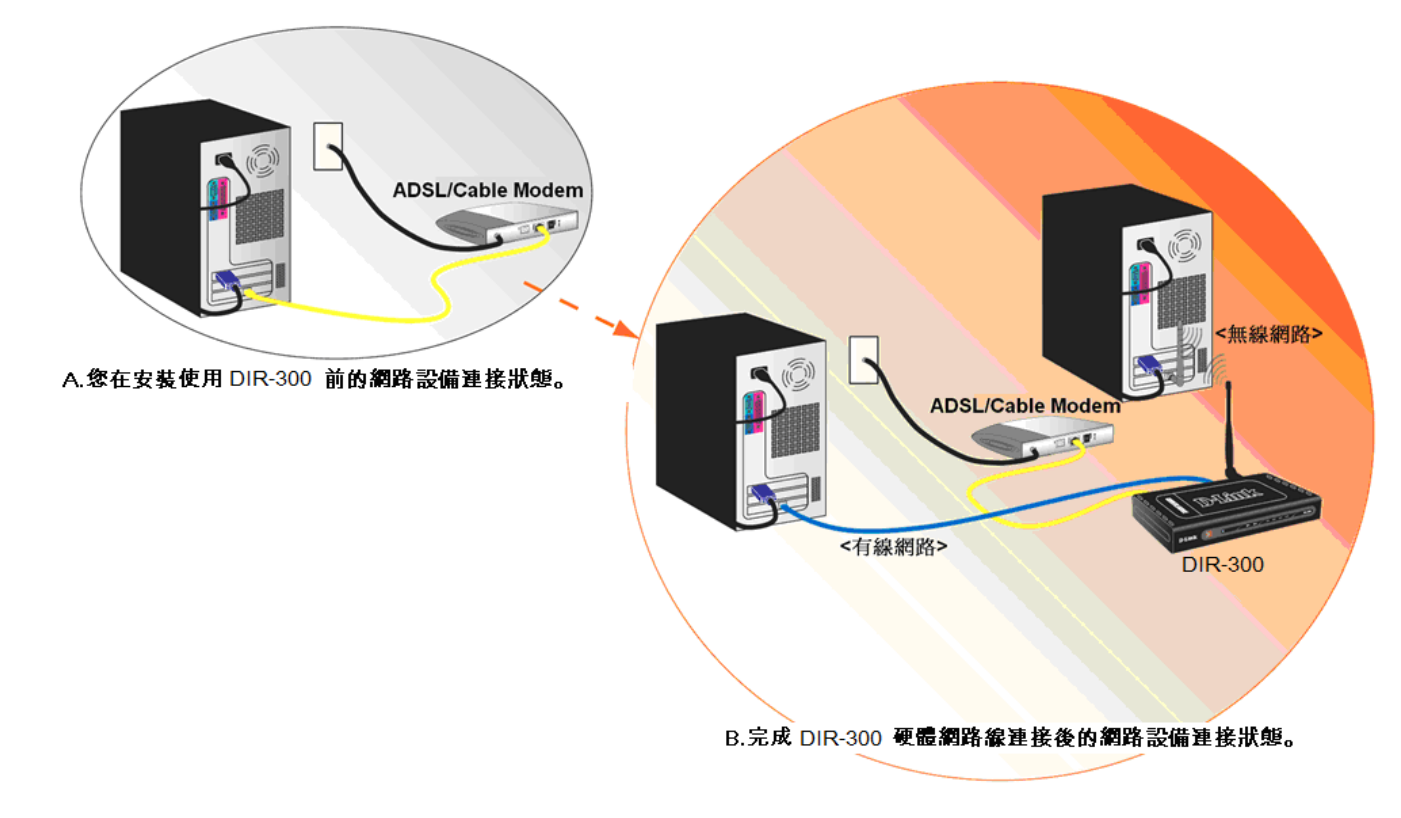

**\***完成硬體連接之後,請繼續以下說明,開始 **DIR-300** 安裝相關設定。

## 三、開始設定**DIR-300**

1.首先請先確定設定電腦端的網路卡 TCP/IP (IPV4)設定均為"自動取得 IP 位址"及"自動取得 DNS 位址"之後, 即可依照下述步驟開始進行設備 設定。

◎若您不清楚這部份的設定方式, 您可以參考附錄3~7的說明。◎若IP位址取得正確, 但依舊無法進入設備設定畫面的話, 請參考附錄9的說明, 針對IE 瀏覽器進行設定調整。

2.由於首次設定需透過瀏覽器登入設備網頁設定畫面, 所以請開啟您的瀏覽器後, 在"網址列"輸入以下設備位址, 以開始設定。 http://192.168.0.1

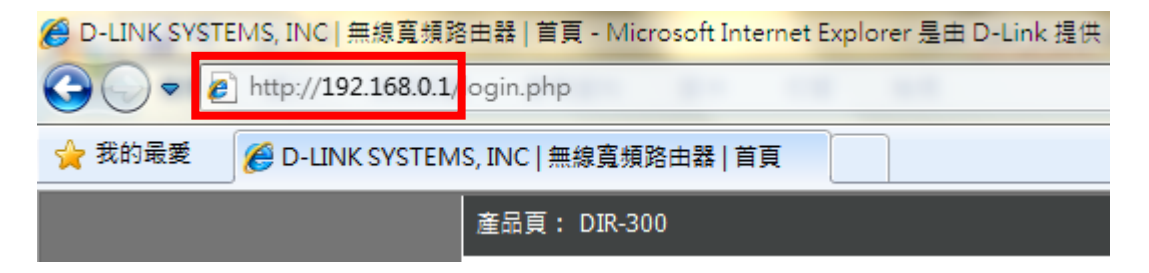

3.請在以下欄位中,輸入使用者名稱與密碼;

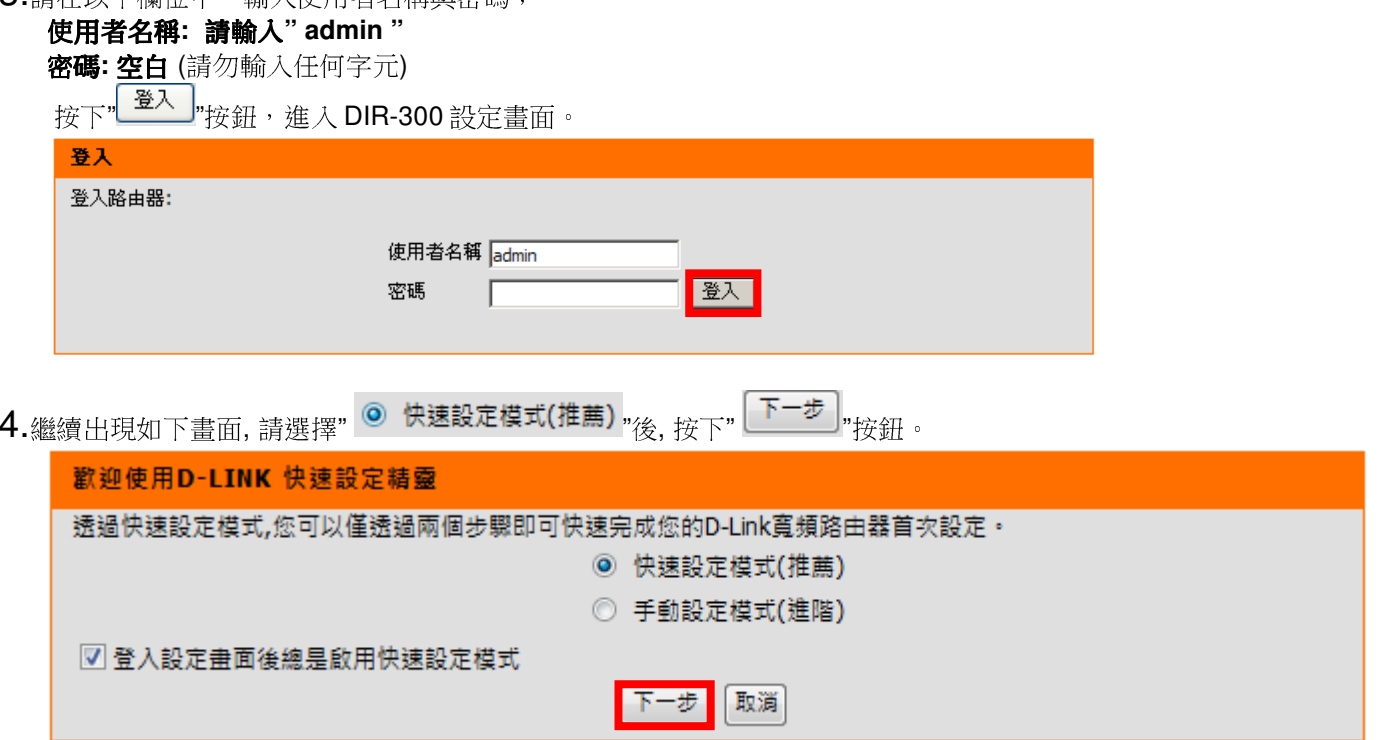

◎若您不想以後登入設備時出現此快速設定精靈,請取消勾選" 登入設定畫面後總是啟用快速設定模式"即可。

步驟 1-請於"網際網路連線選擇"項目中, 下拉您的上端寬頻網路連線方式, 選擇完成後, 請按下" L<sup>E TAS</sup> "按鈕。<br>Let the mail of the contract of the contract of the contract of the contract of the contract of the contract of

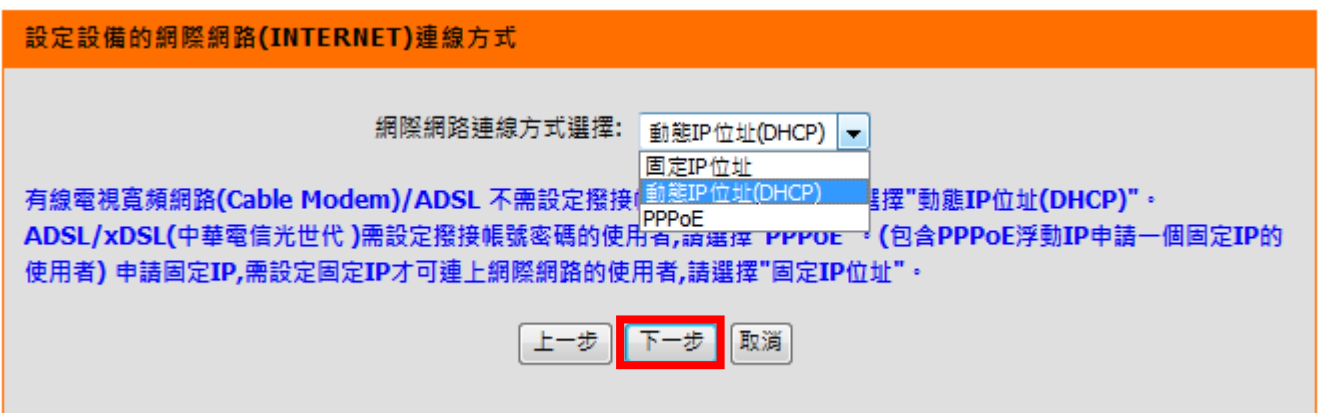

- \*台灣地區僅會使用到 DHCP 連線 (動態 IP 位址)、PPPoE、固定 IP 位址連線這三種類型。 \*\*如果您不知道要選擇何種類型,您可以參考以下資訊;
- 1. 若您電腦直接接上 ADSL <sup>或</sup> Cable Modem 時,需要另外指定一個特定的 IP 位址資訊後才可以連上網際網路的話,請選 擇"固定 **IP** 位址"。 (相關設定請參考本手冊第 <sup>13</sup> 頁說明)
- 2. 若您電腦直接接上 ADSL <sup>或</sup> Cable Modem 時,不需要做任何連線相關設定即可連上網際網路的話, 請選擇"動態 **IP** 位址**(DHCP)**"。(相關設定請參考本手冊第 <sup>14</sup>頁說明)
- 3. 若您電腦直接接上 ADSL Modem 時,需要設定 ADSL 帳號/密碼後,而且需要進行連線動作後才可以連上網際網路的 話,請選擇"**PPPoE**"。 (相關設定請參考本手冊第 <sup>15</sup> 頁說明)

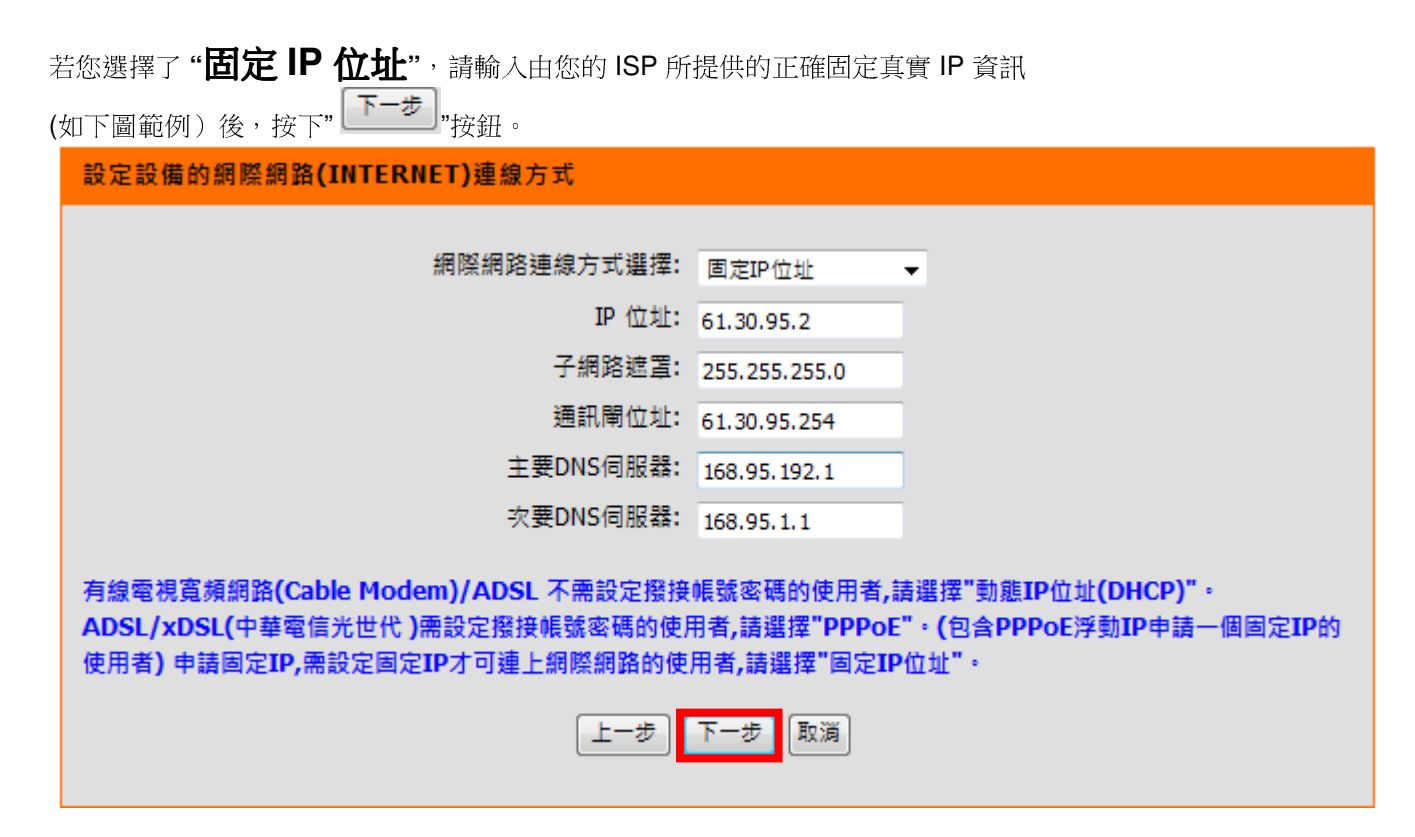

\*此處 IP 設定只是一個範例而已,請不要輸入這邊的設定值。<br>\*\*\*\*您不清林此處的 IP 奶宝内容的話, 請問您的 ISD 聯絡取? \*\*若您不清楚此處的 IP 設定內容的話, 請與您的 ISP 聯絡取得正確設定 IP 資訊。

# 若您選擇了**"** 動態 **IP** 位址**(DHCP)"**,請直接按下 按鈕,繼續下一步驟。

網際網路連線方式選擇: 動態IP位址(DHCP) ▼

有線電視寬頻網路(Cable Modem)/ADSL 不需設定撥接帳號密碼的使用者,請選擇"動態IP位址(DHCP)" · ADSL/xDSL(中華電信光世代)需設定撥接帳號密碼的使用者,請選擇"PPPoE"。(包含PPPoE浮動IP申請一個固定IP的 使用者)申請固定IP,需設定固定IP才可連上網際網路的使用者,請選擇"固定IP位址"。

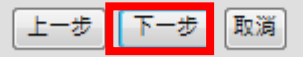

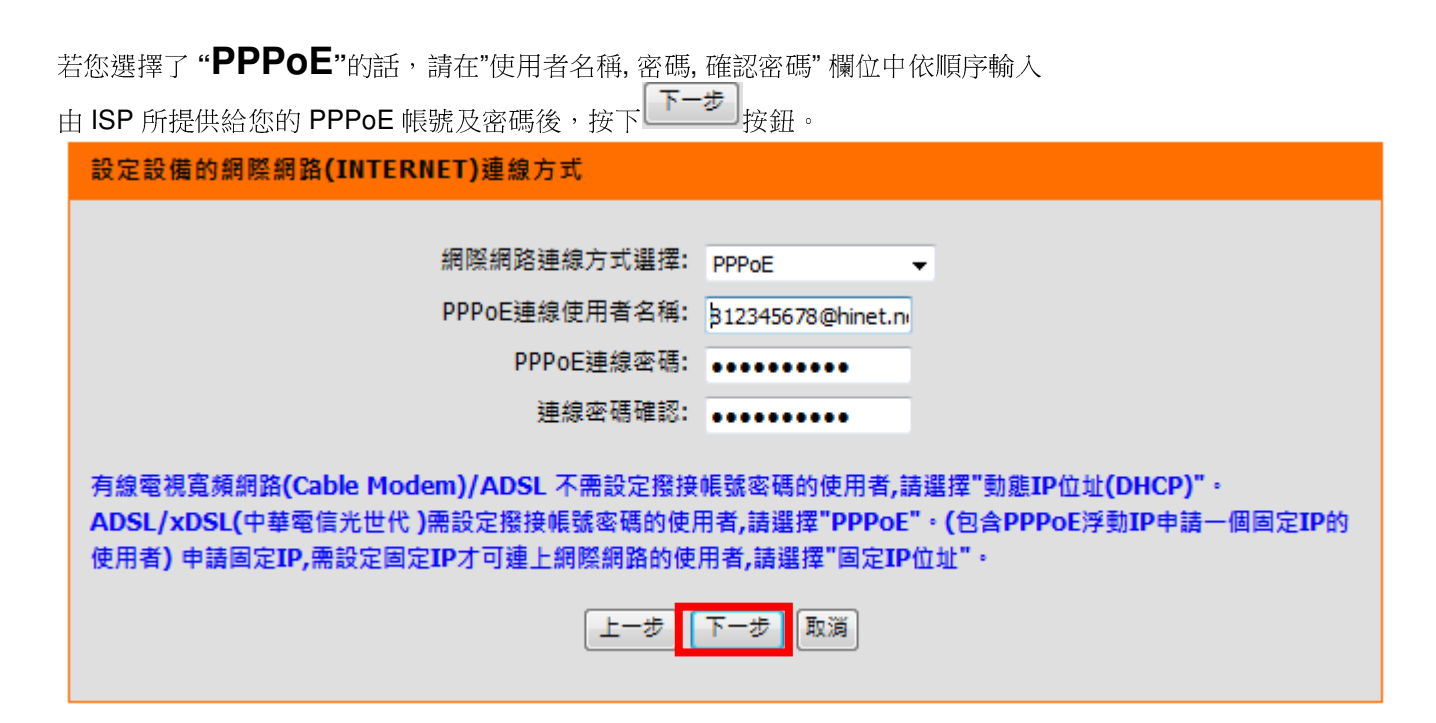

\*\*若您為中華電信 ADSL 使用者的話,請務必加上"@hinet.net"。<br>,中華電信 PPPoE FI字 IP 使用者,請輸 i "@in hinet net" *(但*得 中華電信 PPPoE 固定 IP 使用者,請輸入**"@ip.hinet.net**" (但須事先與中華電信申請通過後才可使用)

# 步驟 **<sup>2</sup>**- 設備無線網路相關設定

- 1. 請於"無線網路存取名稱**(SSID)**"欄位中, 輸入您想要指定的無線網路存取名稱, 日後無線網卡要與設備無線連結時,就是已此名稱辨識(請勿使用中文)
- 2. 請於"無線安全模式選擇"欄位, 下拉選擇是否要使用無線網路加密。(若您選擇關閉無線安全性, 請跳過下一說明)
- 3. 若選擇"啟用無線安全性" 請於跳出欄位" 無線網路存取密碼"中, 輸入至少 <sup>8</sup> 個字元的無線存取密碼。
- 4. 輸入完成後,請按下" 下一步, 按鈕繼續。

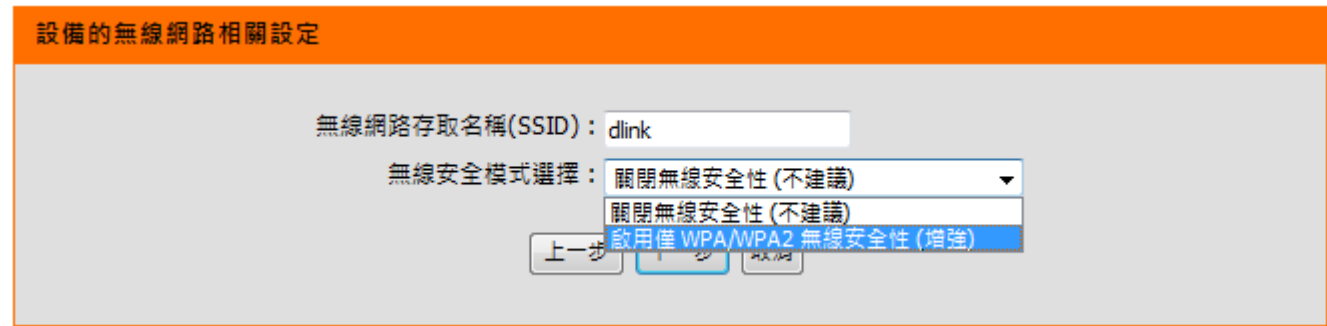

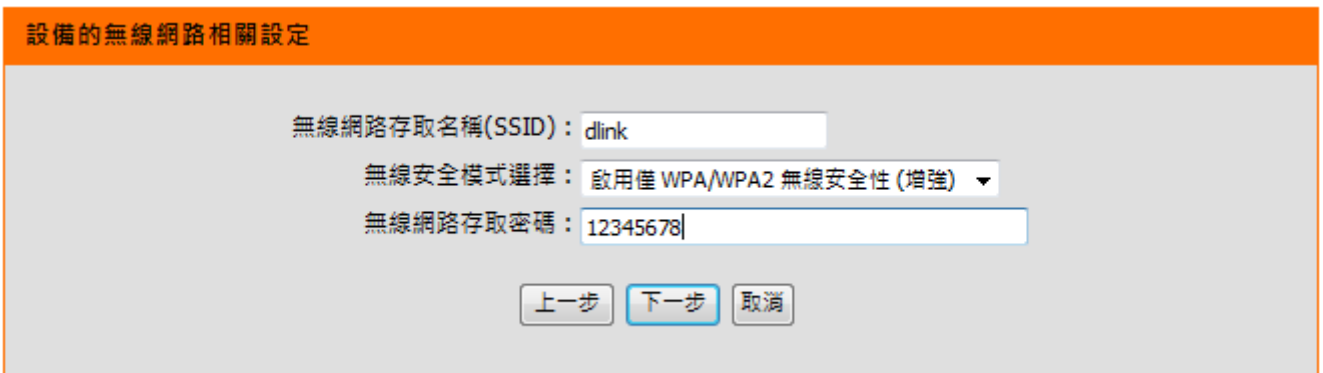

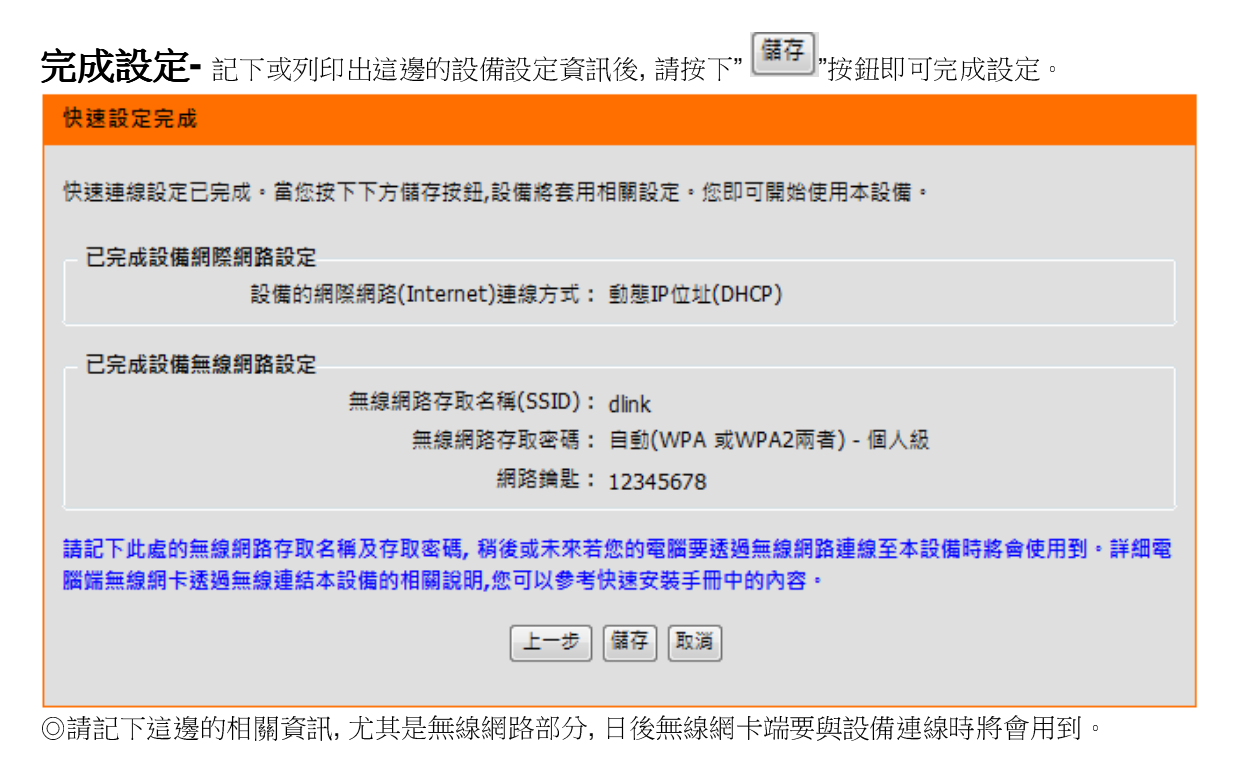

最後出現儲存設定並套用生效的畫面後,請稍後即可。待 DIR-300 重新啟動完成後,IE 瀏覽器將自動回到 DIR-300 設定畫面 登入提示。<br>此時講名 DIR-300 設定書面泪容關閉後,此時你應該已經開始使用設備運上網際 此時請將 DIR-300 設定畫面視窗關閉後;此時您應該已經開始使用設備連上網際網路了。<br>

## **\***以上設定步驟只需要於首次安裝進行一次即可,之後其餘的電腦只需要作業系統中做 **TCP/IP** 相關設定 即可,您可參考附錄 **3~7** 的說明。

# 四、無線網卡與 **DIR-300** 無線連線設定說明

以下是 DIR-300 搭配無線網路卡的無線網路設定操作示範。<br>句合N下幾種主式 供你多老 包含以下幾種方式,供您參考,

●使用 DWA-645 所附加之無線網路連線工具程式連線方式說明<br>●Windows YD SD2 内建之無**須網政連領工具程式連**線設明 。

●**Windows XP SP2** 內建之無線網路連線工具程式連線說明。

●**Windows Vista/Win7** 內建之無線網路連線工具程式連線說明。

●使用 **DWA-110** 所附加之無線網路連線工具程式以 **WPS** 方式快速無線網路連線方式說明。

●使用 **MAC OSX** 內建之無線網路工具程式**(AirPort)** 之無線網路連線工具程式連線說明。

1.開始以下設定前請先確定您的無線網路卡已經按照無線網路卡說明書指示,完成所有安裝且使用正常。

2.若您使用為非 D-Link 無線網路卡,例如使用筆記型電腦內建的無線網路卡,您可能遭遇到無線連線相關的問題, 為免造成未來<br><sub>明你的 DIP-300 無線網略連線時進成走如維護發生;我們建議增你發生以下壯泪時,讓先明你如無望刑靈腦壓充聯**終,**或自行至</sub> 與您的 **DIR-300** 無線網路連線時造成未知錯誤發生;我們建議當您發生以下狀況時**,** 請先與您的筆記型電腦廠商聯絡 請先與您的筆記型電腦廠商聯絡,或自行至 裝置管理員查看無線網路廠牌**/**型號後至該無線網卡之官方網站下載最新的驅動程式更新使用。

●搜尋不到無線網路名稱(SSID)<br>●搜尋的到無線網路名稱(SSID)

●搜尋的到無線網路名稱(SSID)卻無法正常連結。<br>●無约網吹連結後 無法取得元務**知ID 於**基。

●無線網路連結後,無法取得正確的IP位址。

**◎如果您所使用的是筆記型電腦内建的無線網卡的話,在開始使用之前,請先確認在筆電上的無線網路硬體開關已經開啟。**  ◎筆記型電腦的無線網路開關, 依廠牌不同, 可能位於電腦左側、右側、或前方, 亦有透過鍵盤功能按鈕開啟, 詳細請與您的筆記型電腦廠商聯絡確認。

#### **4.1** 以下設定為使用 **D-Link DWA-645** 無線網路卡工具程式 來設定無線網卡與 **DIR-300** 的無線連線**(DWA** 系列網卡適用**)**

1.當您安裝好 DWA-645 無線網路卡之後,您可在桌面右下角的"階梯狀"<sup>的</sup> DWA-645 無線網路卡管理程式按滑鼠左鍵兩下。

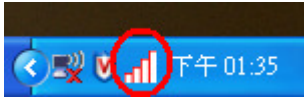

2.工具程式開啟後, a.請按下" "按鈕,重新整理您的無線網路資訊;b.待工具程式中央出現一個 SSID <sup>為</sup> dlink 的無 線基地台名稱後,請選擇該 SSID 之後,c.並按下" "按鈕。

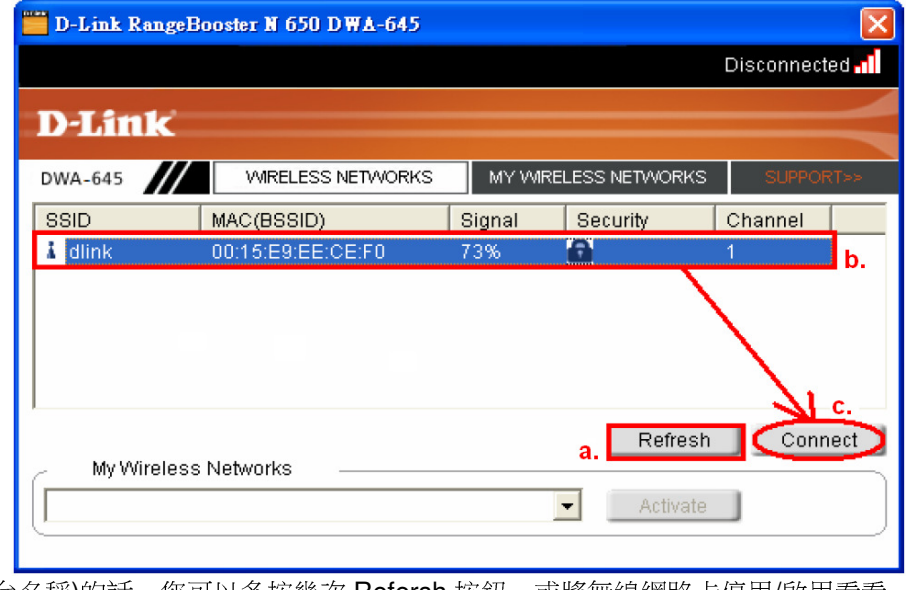

\*若無法找到 SSID(基地台名稱)的話,您可以多按幾次 Refersh 按鈕,或將無線網路卡停用/啟用看看。<br>

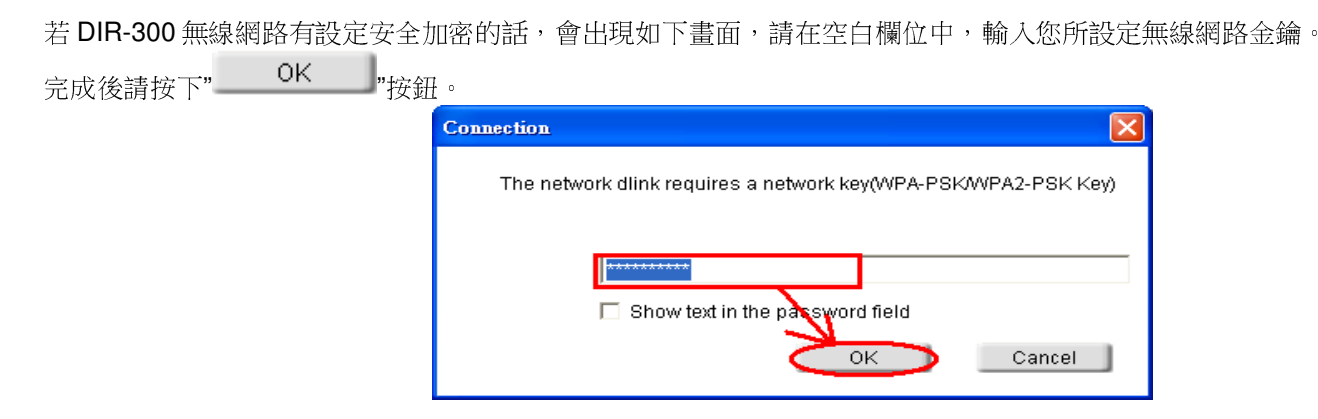

3.請稍後待工具程式上方資訊欄位中,出現 SSID、IP 位址、頻道、連線速度及"Connected"資訊後,代表無線網路已正確連線。

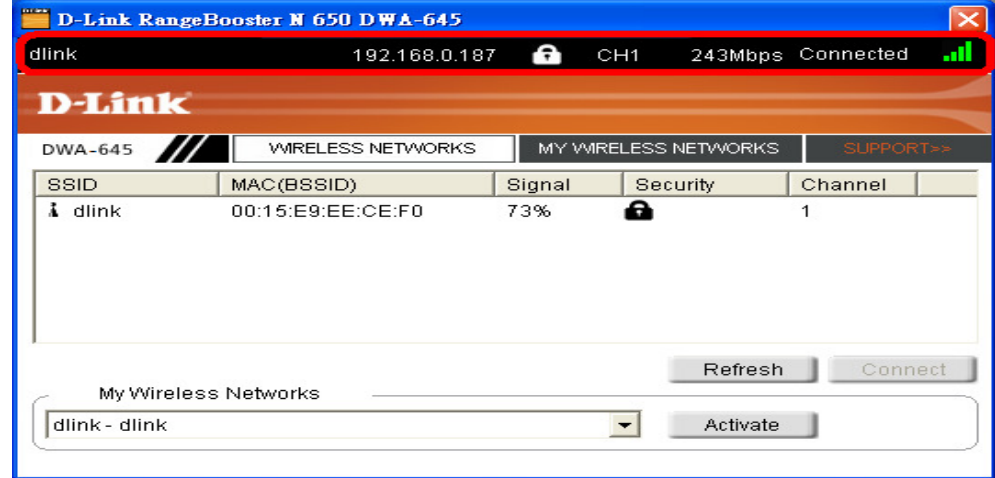

\*若無法連線的話,您也可以試著將無線網路連線停用之後,再啟用看看。 4.最後您就可以開啟您的 IE 瀏覽器開始透過 DIR-300 無線上網了。

# **4.2** 以下設定為使用 **Windows XP SP2** 內建之無線網路工具程式 來設定無線網卡與 **DIR-300** 的無線連線

1. 請至控制台中,點擊"網路和網際網路連線->網路連線"。 進入網路連線設定之後,請對著無線網路連線圖示,按下滑鼠右鍵,選擇"檢視可用的無線網路"。

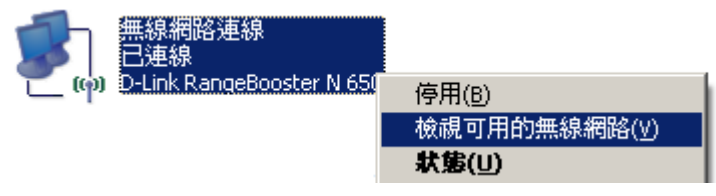

2. 出現如下圖示的無線網路連線清單後,請 a.選擇名稱為 dlink 的無線網路基地台,b.再點擊下方"——一 "按鈕。<br>————————————————————

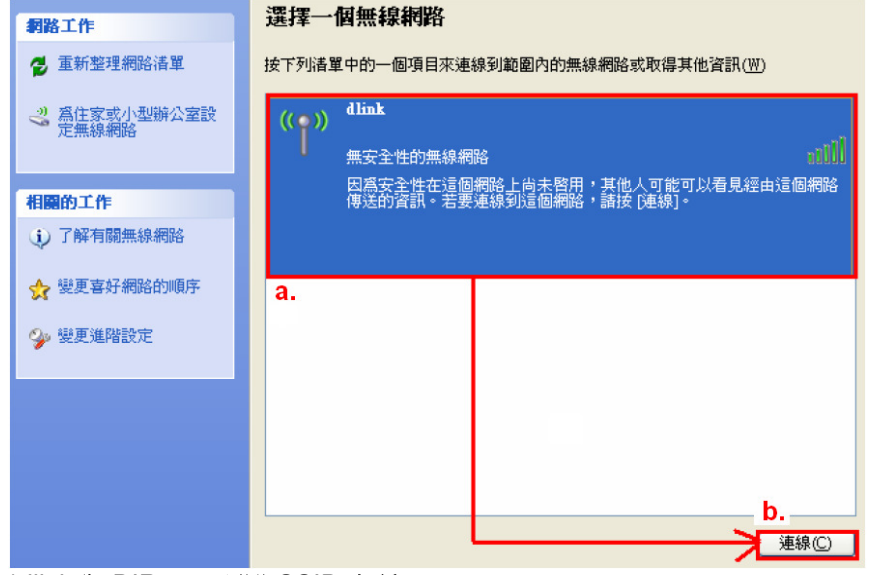

\*dlink 為 DIR-300 預設 SSID 名稱。<br>\*\*芏吐虞無汁中現其地台夕稱的話,

\*\*若此處無法出現基地台名稱的話,請試著多按幾次"重新整理網路清單"。

3. 繼續若 DIR-300 無線網路沒有設定加密的話,會出現如下警告視窗,請直接點擊" "按鈕即可。

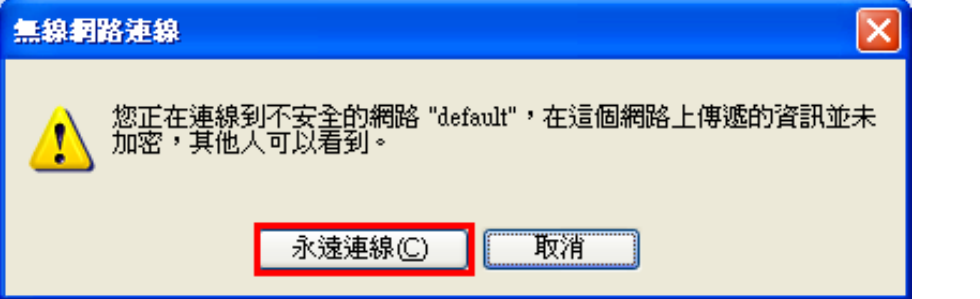

4. 若 DIR-300 無線網路有設定安全加密的話,會出現如下畫面,請在網路金鑰以及確認網路金鑰欄位中,

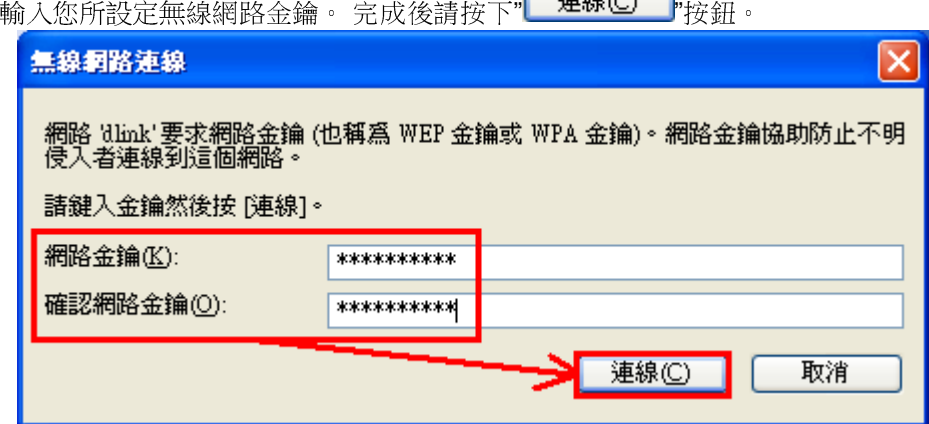

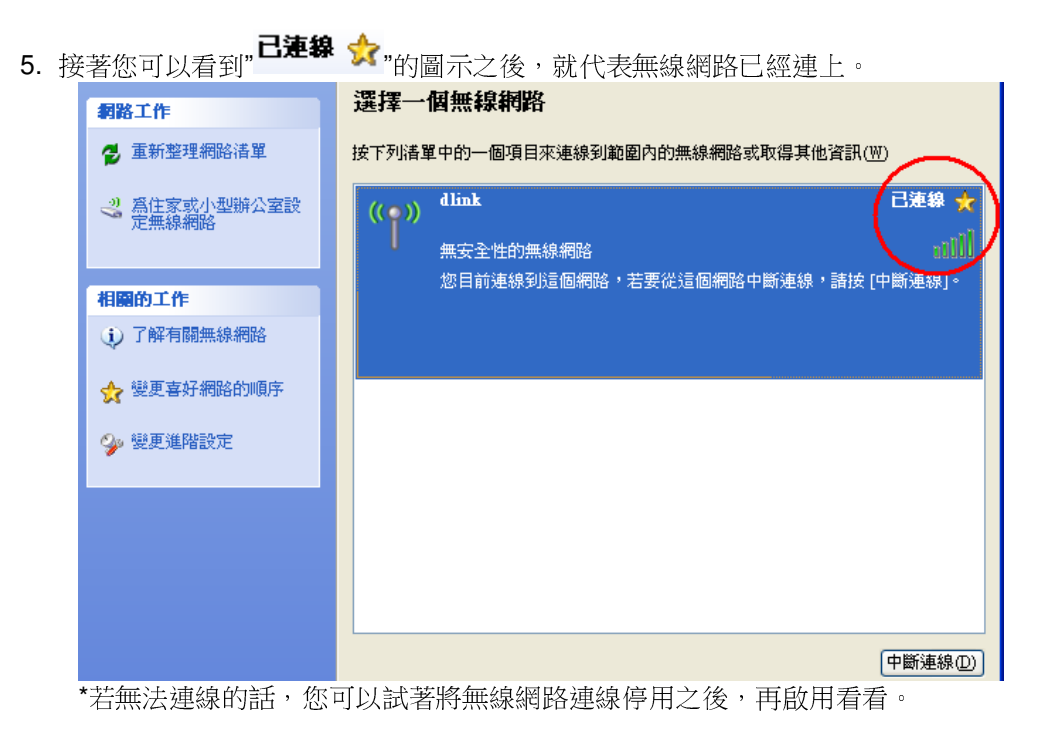

6. 最後您就可以開啟您的 IE 瀏覽器開始透過 DIR-300 無線上網了。

\*注意, 若於連線無線網路過程中, 最後作業系統若出現" Windows 找不到一個憑證可以讓您登入到網路" 這樣的錯誤訊息, 導致無按鈕 法使用無線網路連線的話, 請至設定畫面**(http://192.168.0.1),** 設定**->**無線網路設定法使用無線網路連線的話,**請至設定畫面(http://192.168.0.1), 設定->無線網路設定 項目中,按下"———————————————————"按鈕<br>後,進入手動無線網路設定頁面中,將"WI-FI 保護設定" 功能關閉(不勾選啟用), 儲存設定後, 即可解決此狀況。** (主要發生原因為 Windows XP 不支援 WI-FI 保護設定 WPS 的關係, Vista 使用者不會發生此問題)

# **4.3** 以下設定為使用 以下設定為使用 **Vista/Win7** 內建之無線網路工具程式 來設定無線網卡與 **DIR-300** 的無線連線

1. 進入控制台後,按下"檢視網路狀態及工作"。

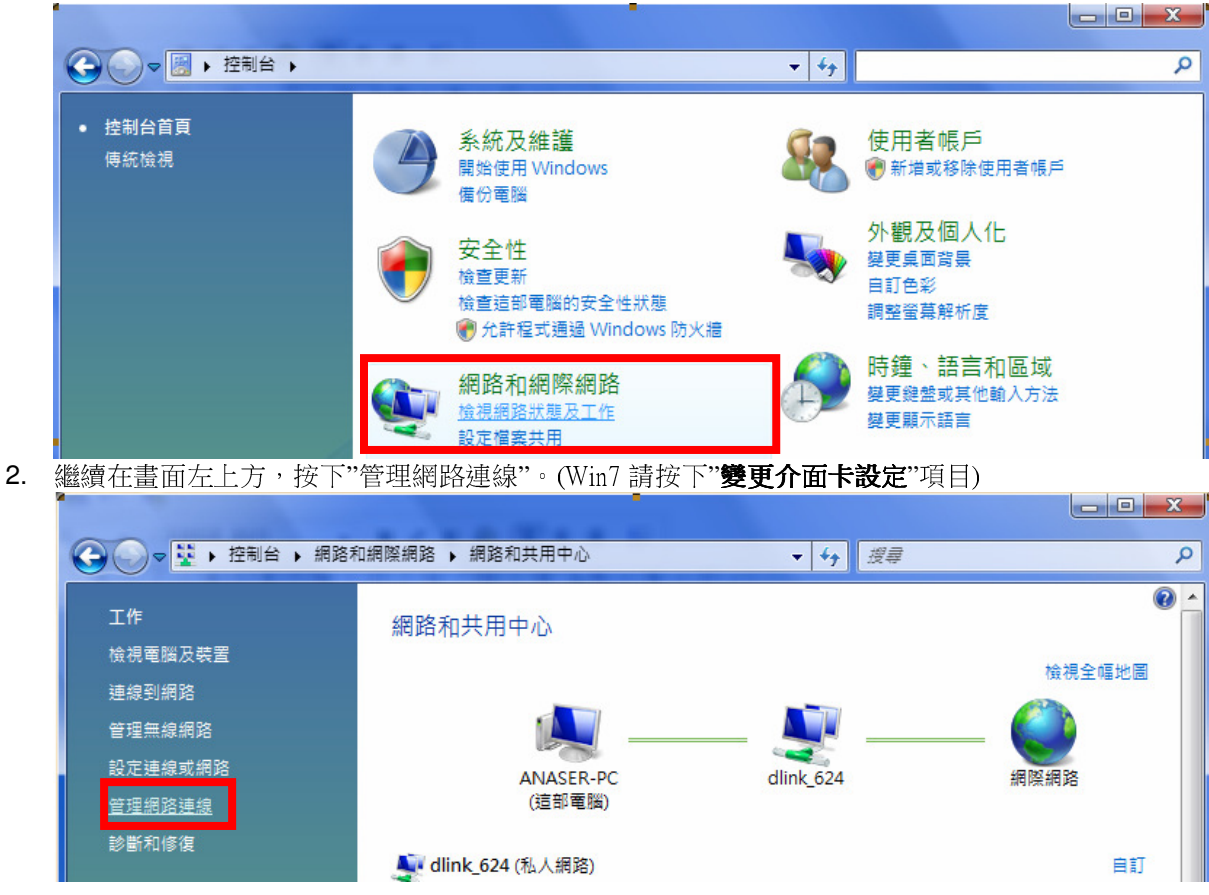

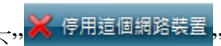

<mark>X</mark> 停用這個網路裝置<mark>,</mark>,先將區域連線停用。

3. 先選擇"區域連線"後,再按下" (若出現 Windows 需要您的授權才能作業視窗後,按下"繼續"按鈕)<br>|

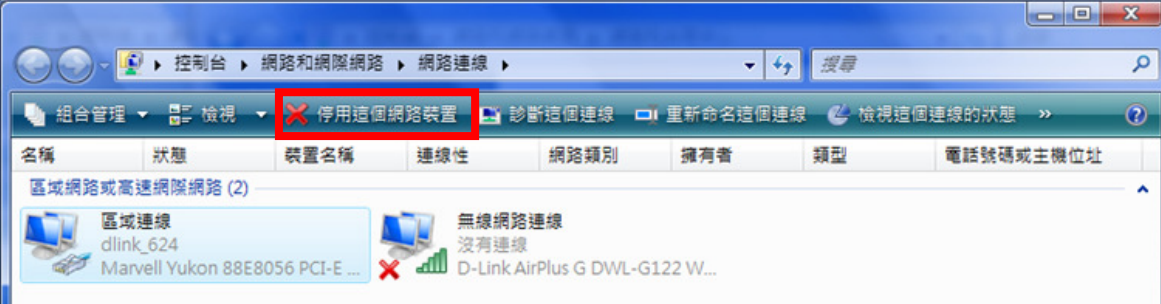

\*由於此處為將區域連線停用,所以日後您若還要使用區域連線的時候,請記得將區域連線再啟用。4. 接著請對著"無線網路連線"按下滑鼠右鍵,再選擇執行"連線/中斷連線"。

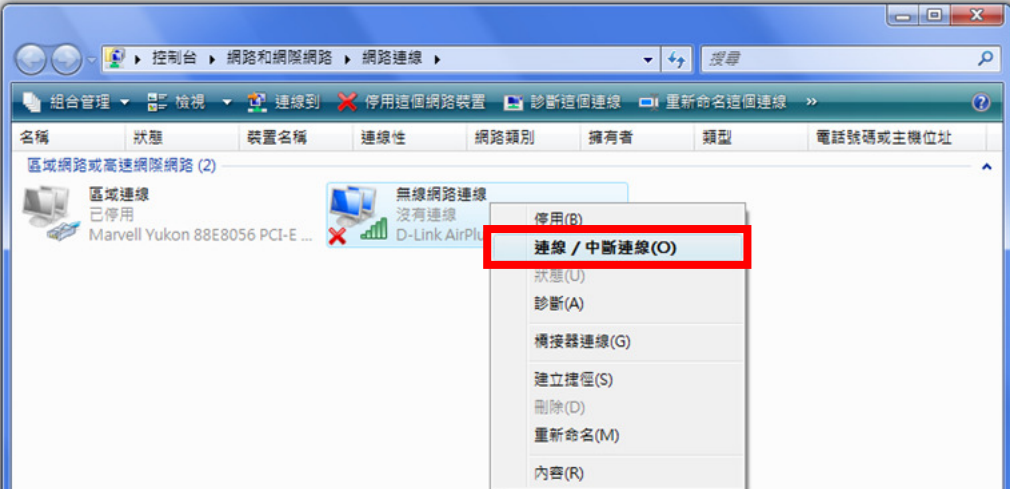

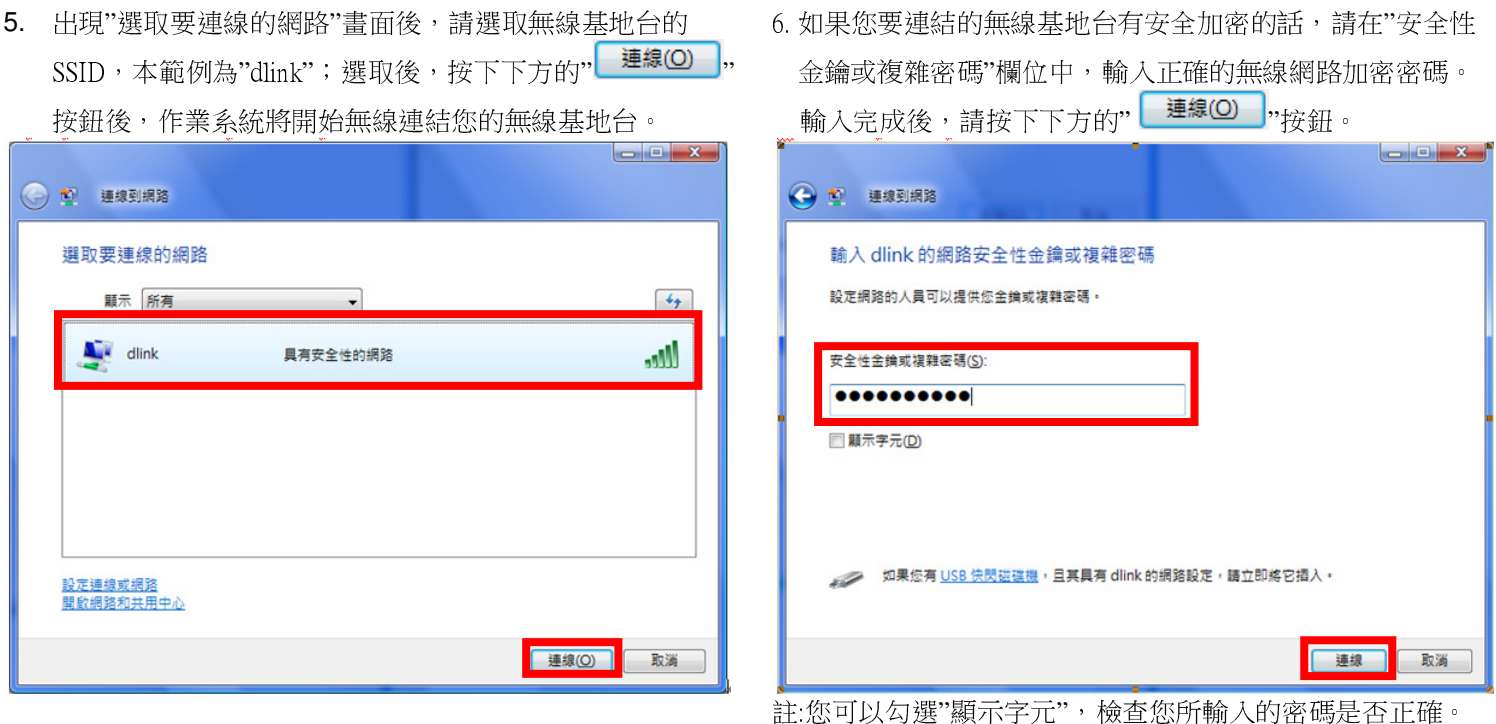

7.出現"已成功連線到… "後,請將"儲存這個網路"及"自動啟用這個連線"項目勾選。勾選完成後,請按下" " 按鈕,完成無線網路設定。

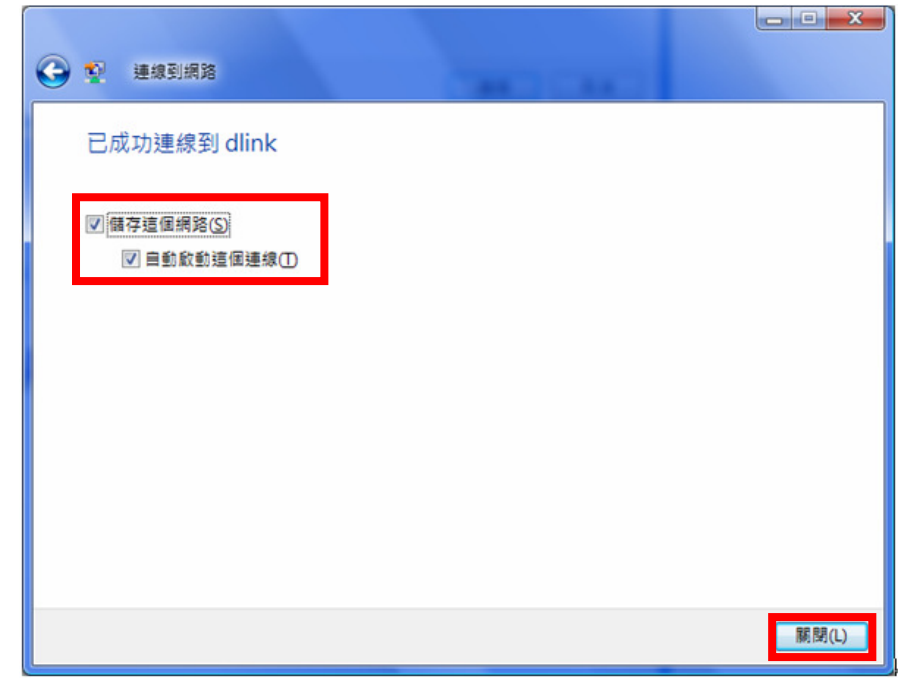

(此時出現 Windows 需要您的授權才能作業, 按下"繼續"按<br>鈕)。

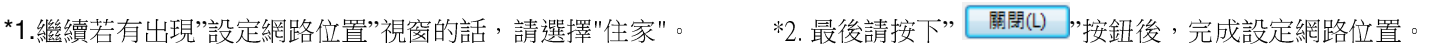

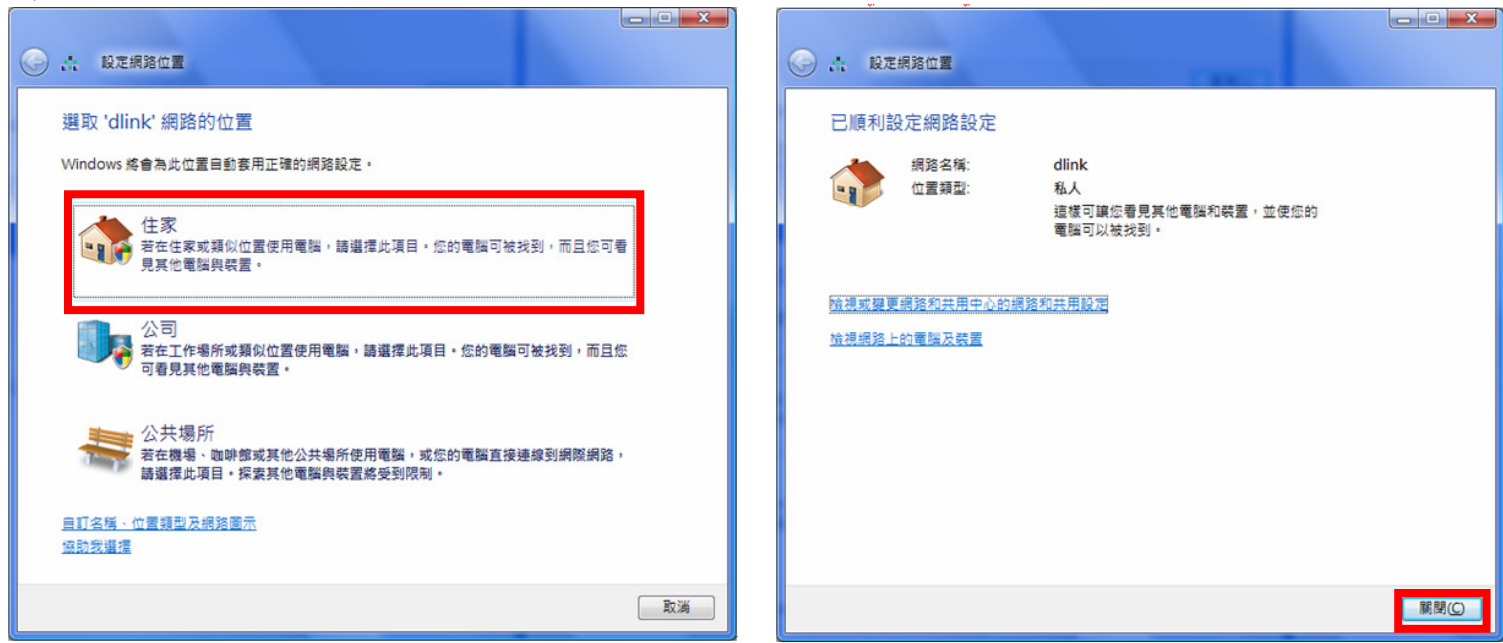

## **4.4** 使用 **WPS** 方式**,** 快速設定無線網卡與 **DIR-300** 的無線連線

**WPS(Wi-Fi Protected Setup)**是一種使用 **PIN** 密碼或按鍵來設定網路安全性**(**包含無線連線設定**)**的方法。

D-Link DIR 系列無線路由器產品均支援透過 PIN Code 和 PBC 硬體連線的方式來執行 WPS 功能。執行的程序是當用戶啟動<br>WPS 熱帶時,網路<del>個金國或用戶輪(一個 8 位數的 PIN 宓磺,或埃</del>玉 WPS 硬學協會 重換下無鎖網上無鎖國路速線的經過 WPS 設備時,網路便會要求用戶輸入一個 8 位數的 PIN 密碼,或按下 WPS 硬體按鍵後, 再按下無線網卡無線網路連線軟體的<br>PPC 控知後, 即可完成無線速線及安全加密動佐。 **PBC** 按鈕後**,** 即可完成無線連線及安全加密動作。

- 1. 首先請先確定您的無線網卡是有支援 WPS 功能的, 本範例以 D-Link DWA-110 透過 PBC 方式為設定範例。
- 2. 由於 Windows XP 內見之無線網路連線工具程式不支援 WPS, 所以請透過 DWA-110 的無線網路工具程式進行 WPS 設定。
- 3. 安裝完成 DWA-110 之後, 請開啟 DWA-110 的無線網路工具程式, 開啟後請直接按下" "按鈕。

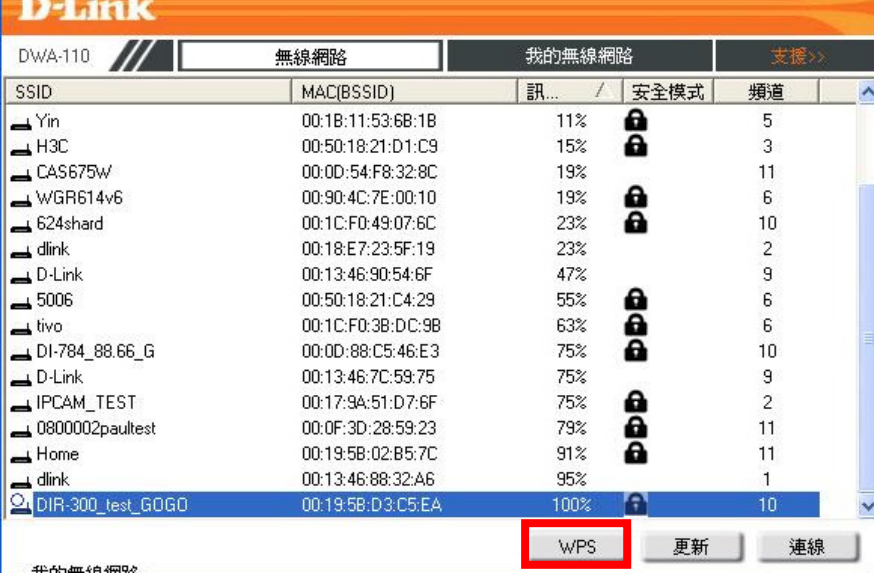

4. 繼續請於工具程式中, 按下" "按鈕。

#### **D-Link**

D-Link Wireless G<br>DWA-110

#### PBC(按下按键完成组建設定)

您必須按下無線基地台硬體設備上的WPS按鍵,並確保設<br>備是在您無線訊號範圍內。

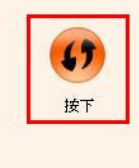

5. 之後請在 <sup>120</sup> 秒之內, 按下位於 DIR-300 側面的 WPS 按鈕, 接下將自動完成無線網路連線(包含無線加密設定)

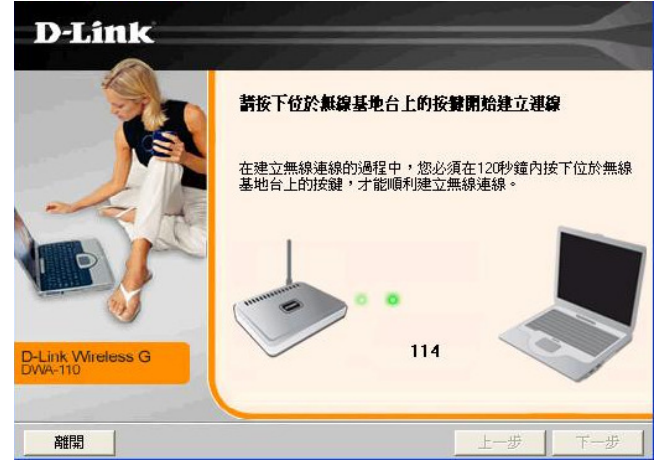

6. 最後出現如下 已成功建立無線連線 訊息之後, 完成透過 WPS 無線連線設定。

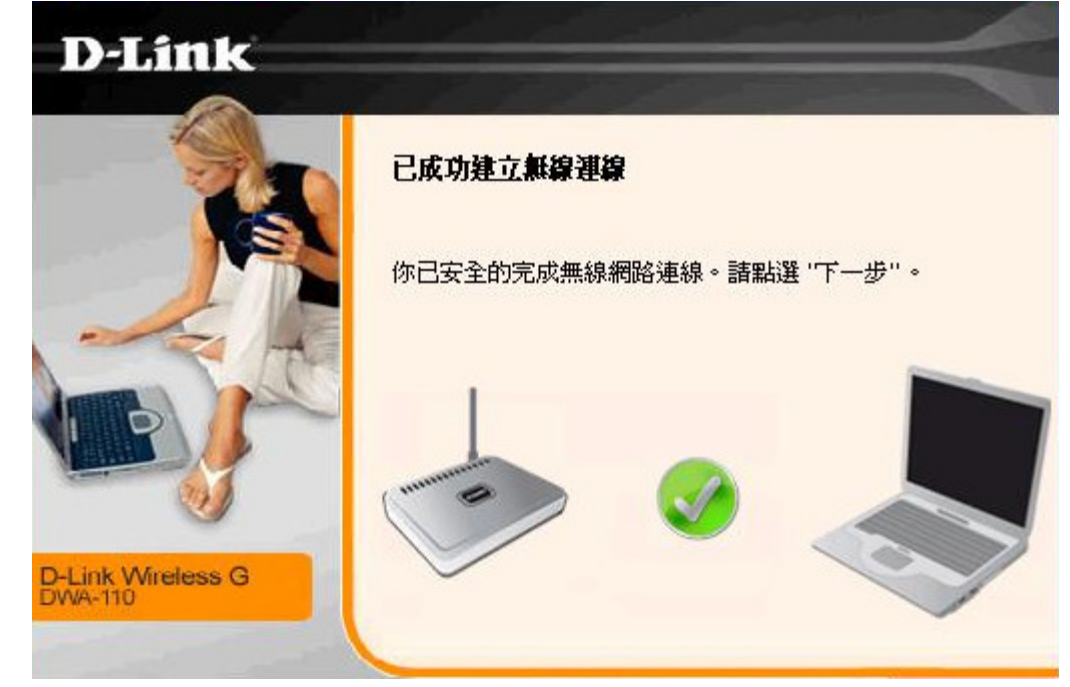

# **4.5** 以下設定為使用 以下設定為使用 **MAC OSX** 內建之無線網路工具程式**(AirPort)** 來設定無線網卡與 **DIR-300** 的無線連線

\*以下設定以 MAC OSX 10.5.x 為範例。

\*MAC OSX 10.4.x/10.3.x 使用者基本上亦可參考本說明文件進行相關設定, 唯某些細項可能因版本關係而有所不同, 於此不再說明,詳細請洽 **APPLE** 技術支援。<br>\*<del>\*</del>\*\*\*明内容備針對 MAC OSY。

\*本說明內容僅針對 MAC OSX 使用者與 D-Link 無線寬頻路由器之無線搭配設定, 更詳細的 MAC OSX 相關使用說明, 請洽

APPLE 技術支援。(http://www.apple.com.tw/support/)

## 1. 請按下畫面右上方的" "圖示後,在下拉選單中點選剛才所設定 SSID。(本範例為 dlink)

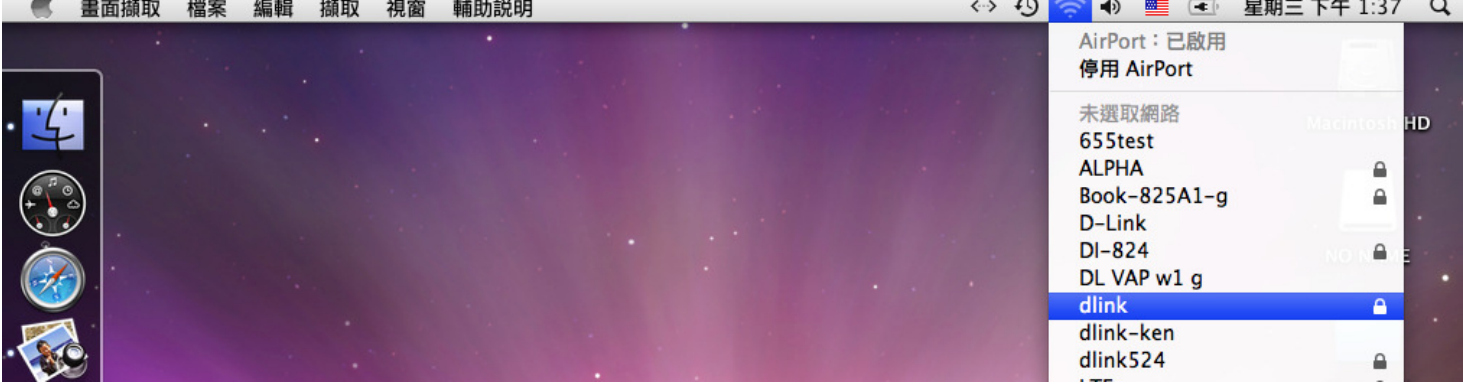

\*若您按下" "後,都找不到任何 SSID 的話,請先確定您的 AirPort 已經正確啟用。

(若啟用時,下拉選單中"AirPort:已啟用"這個部份將顯示灰色。)

\*\*本範例使用 MAC OSX 版本為 10.5.4,若您發現您的無線網路可能無法正確連線或搜尋基地台的話,請按下左上的" "圖示, 使用"軟體更新"功能,將您的 MAC OSX 更新最新的版本。

2.此時若您在剛才有在 DIR-300 無線網路部份有設定無線加密的話,將繼續將出現如下視窗,.請在"密碼"欄位中,輸入剛才在 DIR-300 設定的"無線網路安全金鑰"。輸入完成後,按下"\\_\_\_<sup>\_\_\_\_\_</sup>\_\_"按鈕。(若無設定加密, 則當您選擇完 ,"按鈕。(若無設定加密, 則當您選擇完 SSID 後, 即可馬上完 成無線網路連結設定)

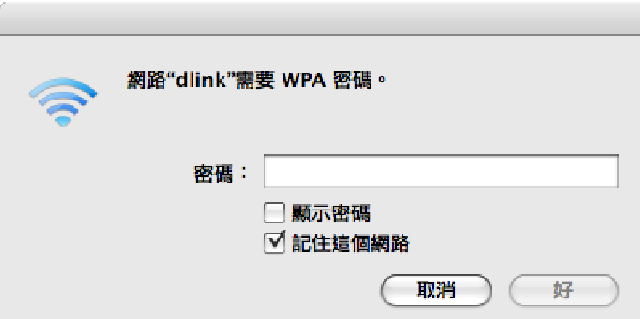

\***若您為 OSX 10.4.x/10.3.x** 使用者的話,由於舊版本無法自動辨識無線路由器加密方式,所以您必須視您實際在無線路由器中設定<br>的地容類型、包包體標工廠的無線房へ景況(地家主书) 的加密類型, 自行選擇正確的無線安全層級(加密方式)。

3.最後您看到右上方" "按鈕變成黑色,且按下後上一步所設定的 SSID 前面有打勾之後,就代表無線網路已正確連線。接著 您就可以開始無線網路上網了。

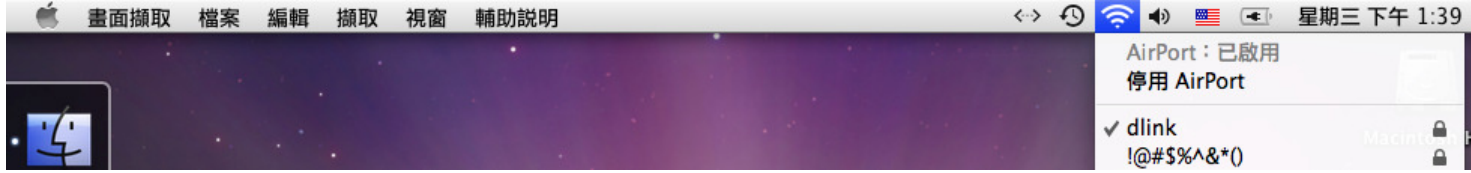

\*若發生無法上網的狀況, 請至"系統偏好設定" 項目中, 將 AirPort 的進階設定中, <sup>將</sup> TCP/IP 設定改為"使用 DHCP", 並將"使用 IPv6"功能關閉。

\*\*若您為 OSX 10.4.x/10.3.x 使用者, 除了修改上述 TCP/IP 設定外, 另外還必須將"使用 PPPoE 連接"這個選項取消。

# **附錄(1)、使用 DIR-300 WEB 設定畫面做回復出廠預設值方式**<br>1. 难入 DIR-300 設定畫面(http://192.168.0.1)之後,讀選擇 "丁具-> 系統"。

- 1. 進入 DIR-300 設定畫面(http://192.168.0.1)之後,請選擇 "工具-> 系統"。
- 2. 按下"[ 還原裝置 ],<br>"按鈕即可回復出廠預設值。

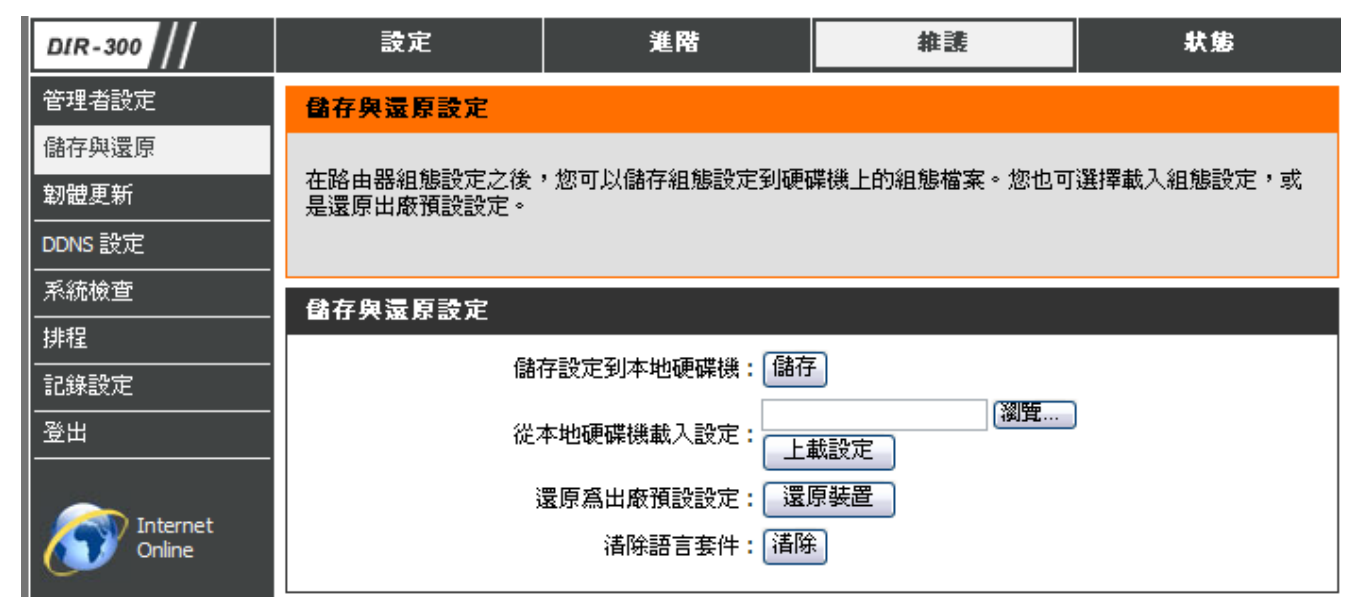

**\***您亦可在電源接通的狀況下,按下 **DIR-300** 背面的 **Reset** <sup>鍵</sup> **<sup>10</sup>** 秒,即可將 **DIR-300** 回復出廠預設值。

**DIR-300** 出廠預設值如下**: DIR-300 LAN IP** 位址:**192.168.0.1**  登入帳號**: admin (**小寫**)** 密碼:空白 **(**請勿輸入任何字元**)**

#### 附錄**(2)**、**DIR-300** 韌體更新方式說明

韌體更新前,請注意以下事項;

**a.**韌體更新請使用有線連接 **DIR-300** 的電腦操作,不要使用無線來進行更新韌體**!!** 

**b.**韌體更新之後,未避免舊設定值於新韌體衝突**,** 請再依照附錄**(1)**的說明,將 **DIR-300** 設定回復出廠預設值之後再重新設定一 次。

1.進入 DIR-300 設定畫面後,在 "維護->韌體更新 ",在 韌體更新 項目中,按下" "按鈕。

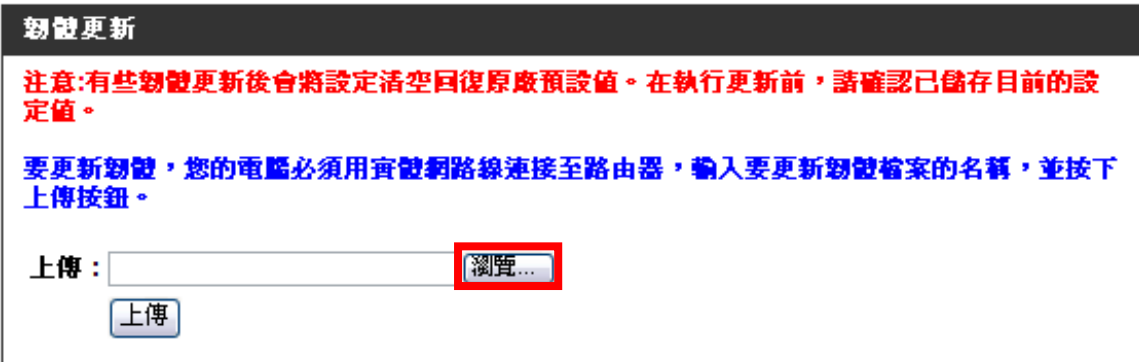

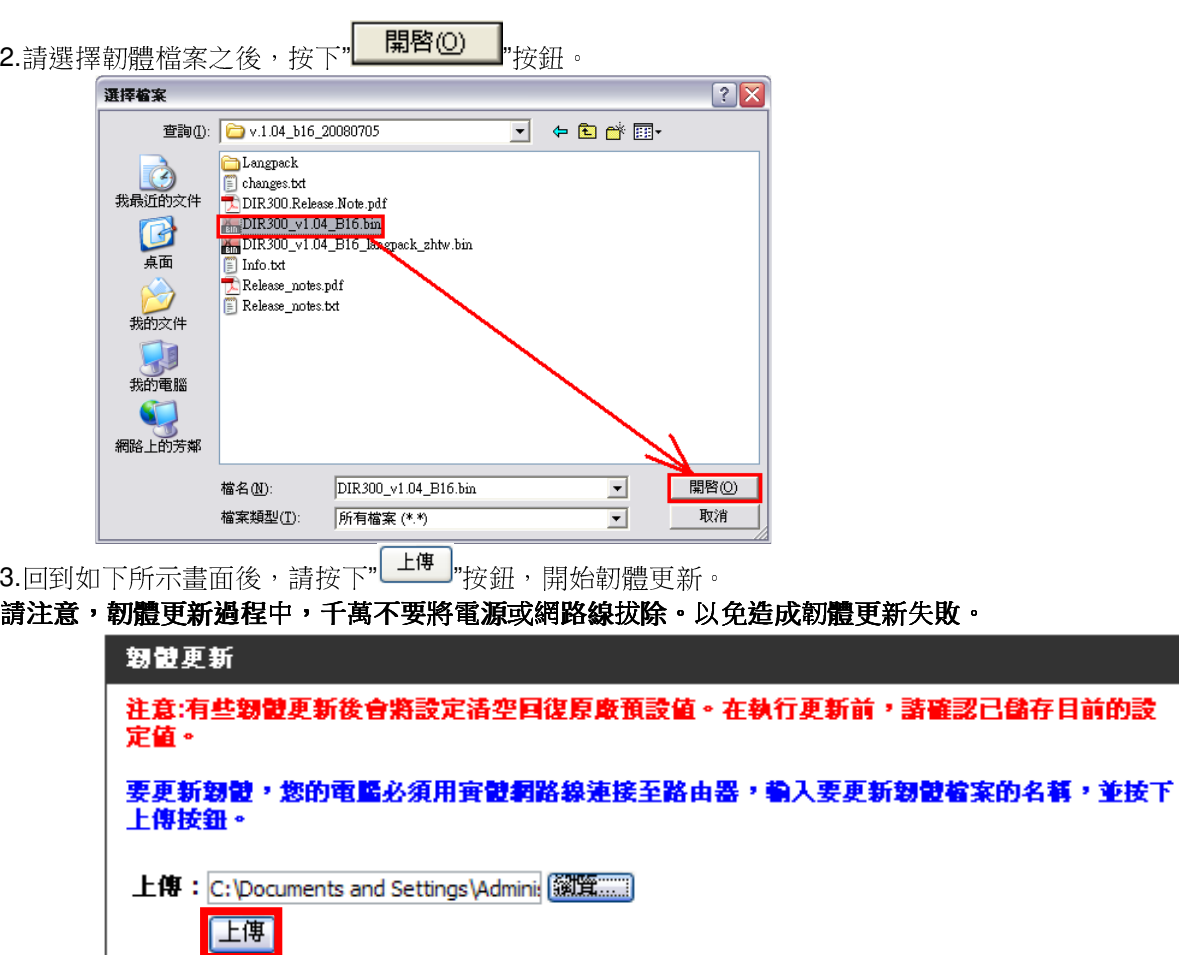

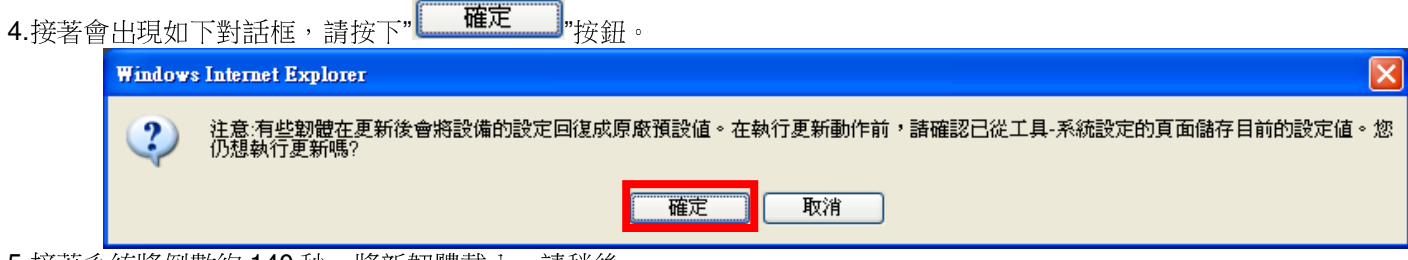

- 5.接著系統將倒數約 140 秒,將新韌體載入,請稍後。<br>
- 6.最後回到登入 DIR-300 的登入畫面後,韌體更新完成。

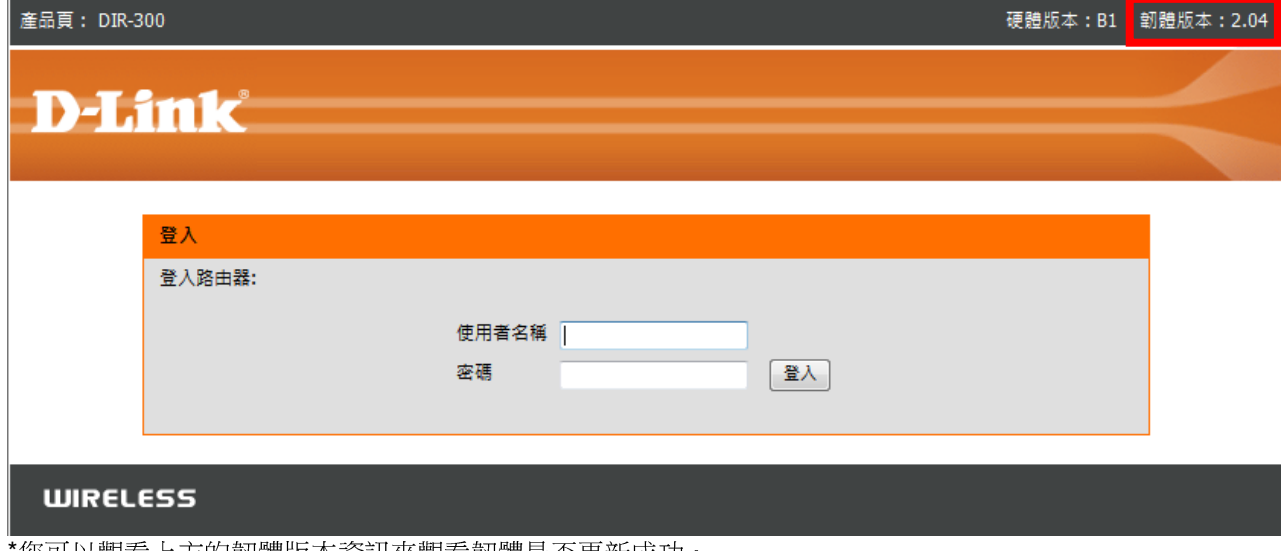

| 讼可以觀看上方的朝禮版本貢訊來觀有靭體是否更新成功。

# 附錄**(3)**、**Windows 2k/XP** 使用者電腦 <sup>端</sup> **TCP/IP** 設定

1. 請至"控制台->網路和網際網路連線按下"網路連線" 圖示。

2.接著請選擇與 DIR-300 介接的電腦網路卡的"區域網路"圖示, 按下滑鼠的"右鍵"選擇"內容"。

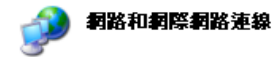

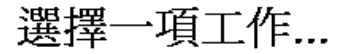

■ 設定或變更您的網際網路連線

■ 建立連線來連到您的工作網路

■】設定或變更您的家用網路或小型辦公室網路

■ 爲住家或小型辦公室設定無線網路

5 變更您的 Windows 防火着設定值

或選取 [控制台] 圖示

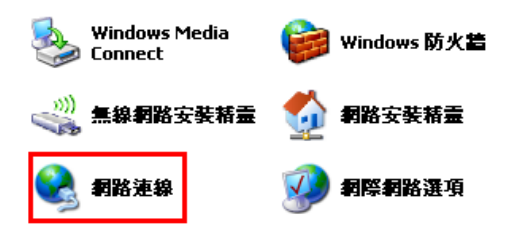

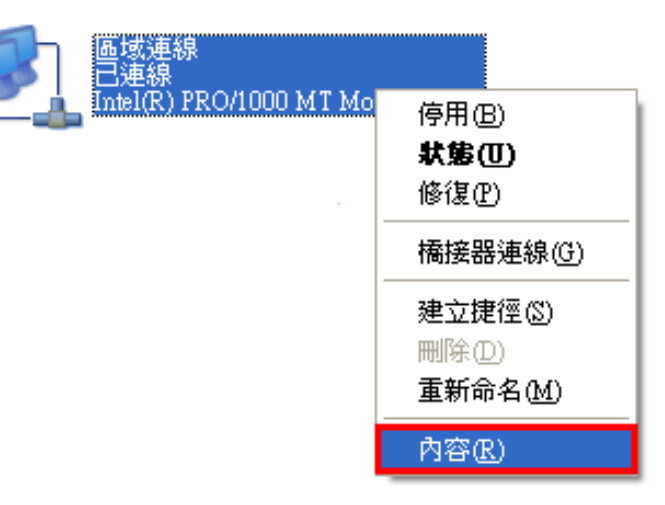

#### ◎若您在此處有設定**"**橋接器連線**"**的話,請把它移除;以免造成接下設定上的錯誤。<br>.

#### 3. 選擇 Internet Protocol(TCP/IP)

然後點選「內容」。

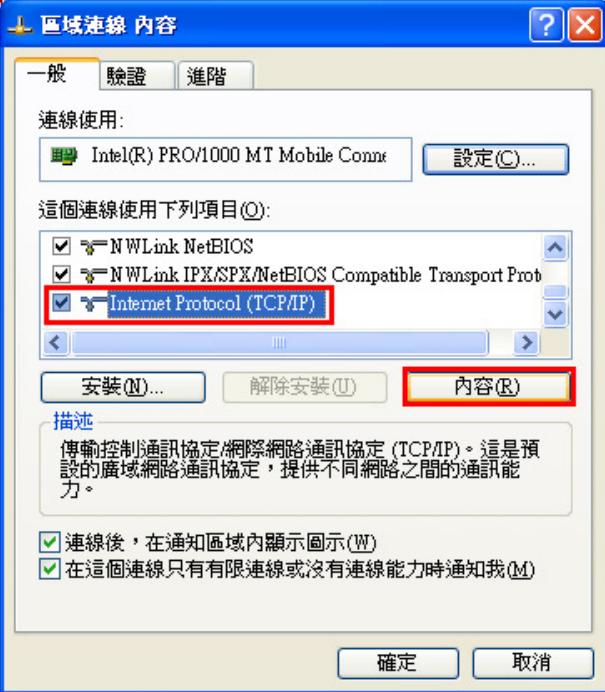

4. 在 Internet Protocol (TCP/IP)內容的一般中,改成 。 「**自動取得 IP 位址**」和「**自動取得 DNS 伺服器位址**」。<br>完成後,請按下"確守"按知。並整原城連須南密祖密閣門 完成後,請按下"確定"按鈕。並將區域連線內容視窗關閉。

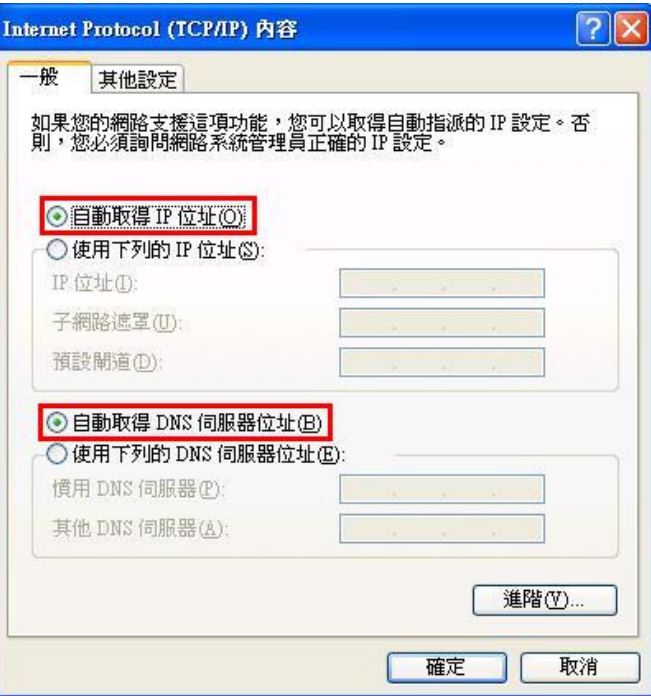

# 附錄**(4)**、**Windows Vista/Win7** 使用者電腦 <sup>端</sup> **TCP/IP** 設定

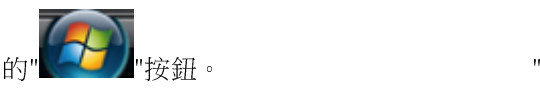

- "項目。 2. 至 "控制台->檢視網路狀態及工作"。 (Win7 請按下"變更介面卡設定"項目)
- 1.首先 2. 進入網路和共用中心設定後,請按下畫面左方的<br>1. 請按下畫面左下角的" <mark>" <sup>萱理網路連</sub> 。</mark></mark></sup>

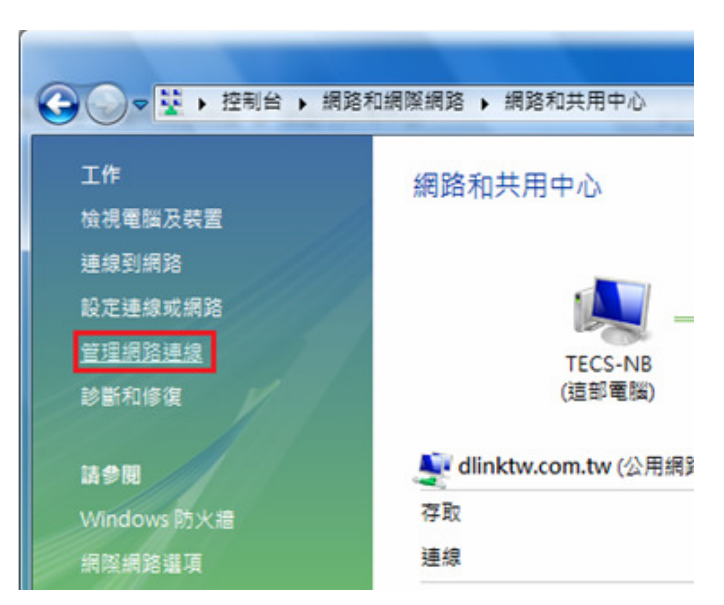

3. 繼續出現網路連線設定畫面後,請

繼續出現網路連線設定畫面後,請 4. 出現區域連線 內容畫面後,首先 1.先點選"區域連線"。 1.取消勾選"Internet Protocol Version 6(TCP/IPv6)"。 2.之後再對著已取的區域連線,按下滑鼠右鍵,選擇"內容"。 2.點選"Internet Protocol Version 4(TCP/IPv4)"。 ◎(出現Windows 需要您的授權才能作業,請按下"繼續"按鈕) 。 3. 按下"

"按鈕。

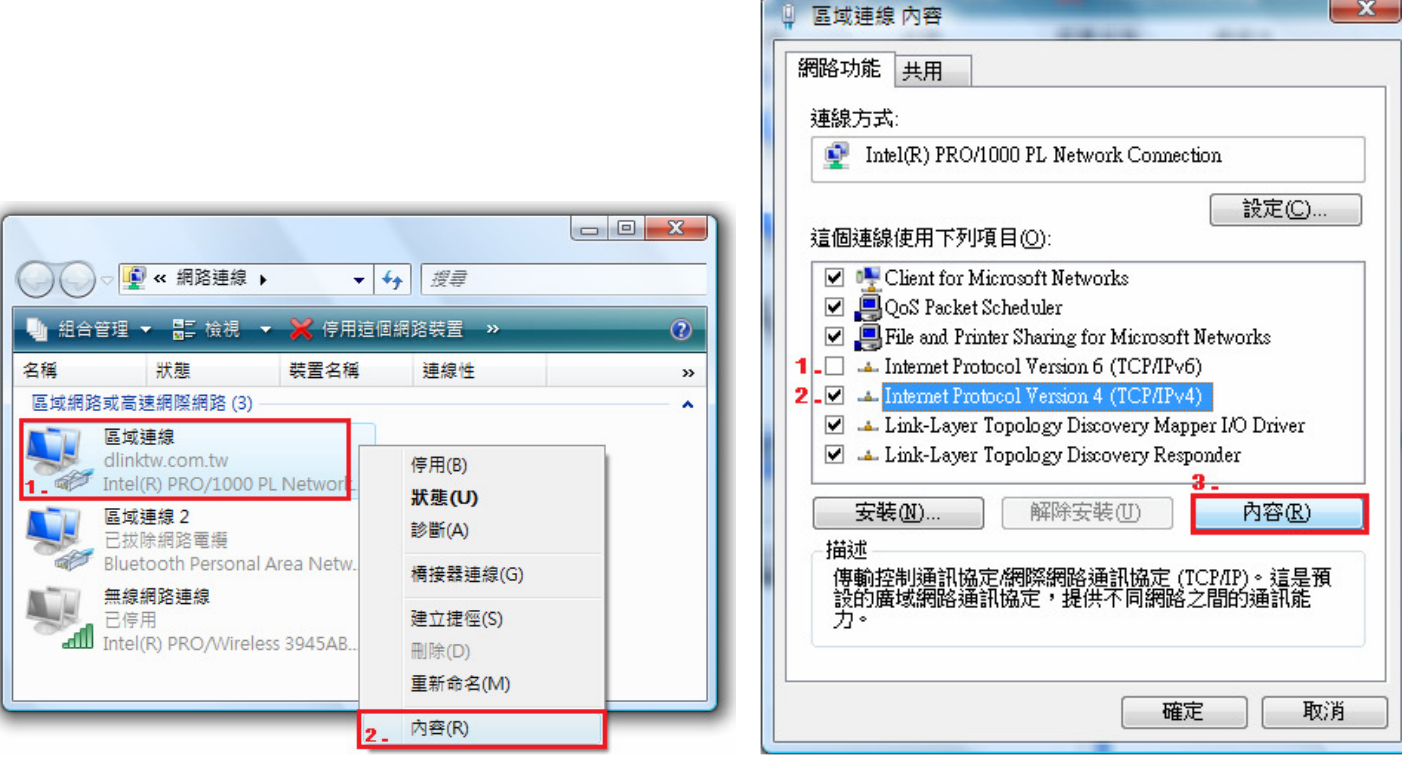

5.繼續如果要設定為自動取得IP 的話, 6.完成上述設定,回到區域連線 內容畫面後,請直接按下 1.請勾選"自動取得IP 位址" 及 "自動取得DNS 伺服器位址"。 "1.請勾選"自動取得IP 位址" 及 "自動取得DNS 伺服器位址"。<br>2.按下"\_\_\_\_\_\_確定\_\_\_\_\_"<sub>'按 銒。</sub> 2.按下" "Leve I"按鈕。<br>
Internet Protocol Version 4 (TCP/IP<br>
–般 其他設定<br>
如果您的網路支援這項功能,您可以<br>
則,您必須詢問網路系統管理員<br>
<br>
9. <br>
(9. )<br>
(9. )<br>
(9. )<br>
使用下列的 IP 位址①:<br>
子網路遮罩 ①:<br>
平微 脚道 ②:<br>
(9. )<br>
(9. )<br>
(9. )<br>
(9. )<br>
(9. )<br>
(9. )<br>
(9. )<br>
(9. )<br>
(9  $\mathcal{D}$  $-\mathbf{x}$ 區域連線 內容 網路功能 共用 連線方式: Intel(R) PRO/1000 PL Network Connection 設定(C)... 這個連線使用下列項目(0): **D** Client for Microsoft Networks O QoS Packet Scheduler File and Printer Sharing for Microsoft Networks Internet Protocol Version 6 (TCP/IPv6) Internet Protocol Version 4 (TCP/IPv4) L Link-Layer Topology Discovery Mapper I/O Driver Link-Layer Topology Discovery Responder 安装(N)... 解除安装(U) 内容(R) 描述 讓您的電腦能夠存取 Microsoft 網路上的資源。 進階(V)... 取消 關閉 取消 確定

©要設定為自動取得 IP 之前,請確定您的寬頻路由器 LAN 端 的 DHCP 功能已啟用,否則將無法順利取得 IP 位址。

# 附錄**(5)**、**Windows 98/Me** 使用者電腦 <sup>端</sup> **TCP/IP** 設定

1.首先對著桌面上「網路上的芳鄰」的圖示, 按滑鼠的「右鍵」選「內容」。

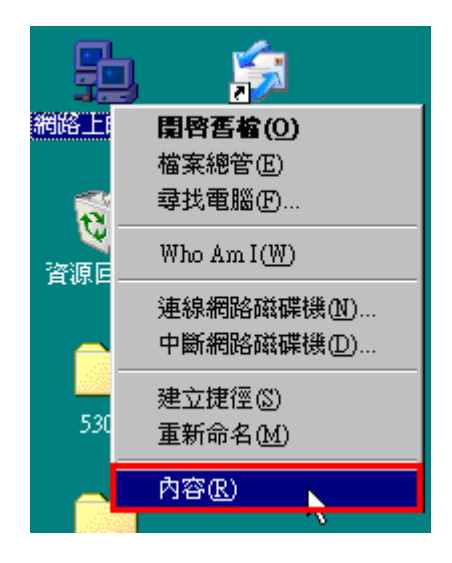

2.進入"網路組態"中後,請選擇與您的網路卡型號相對應的"後,再點選"內容"。

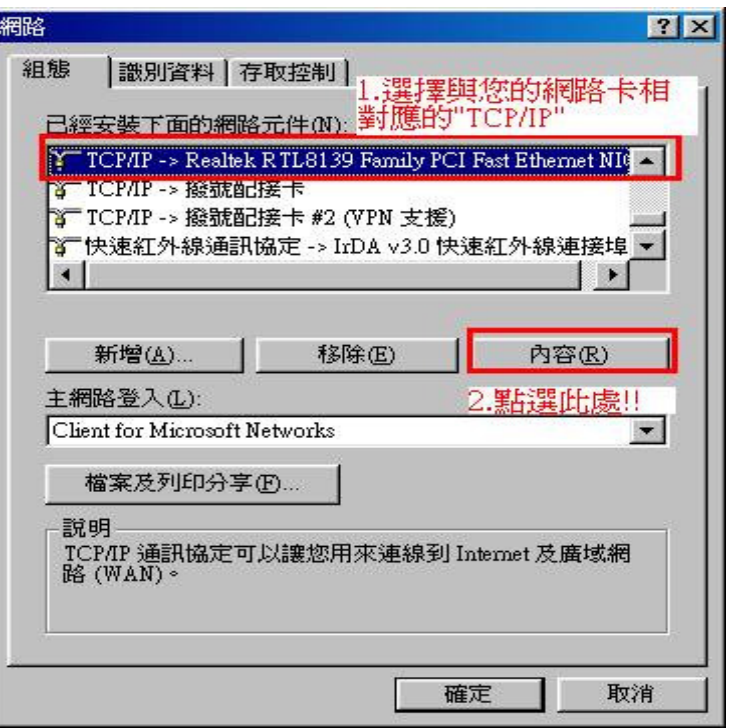

### 3.在"**IP** 位址"項目中,選擇"自動取得且 IP 位址、子網路遮罩欄位保持空白。

4.在"通訊閘"項目中,若"已安裝的通訊閘"中有設 IP 位址請移除。

TCP/IP内容  $|?|X|$ 連結 進階 DNS 組態 **NetBIOS** IP位址 通訊閘 WINS 組態 IP位址可以自動指定給這台電腦。如果網路沒有自動指<br>定IP位址,請要求網路管理員給您位址,然後在下面的<br>地方輸入。 C 自動取得 IP 位址(O) C 指定 IP 位址(S): IP位址(I): 子網路遮罩(U): \*此處內容需窩空白. Ŗ 確定 取消

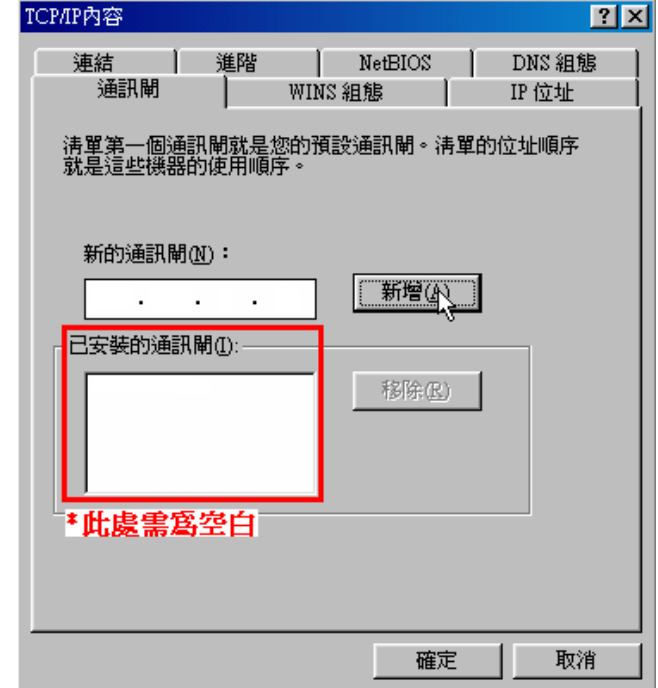

5.在"**DNS** 組態"項目中,選擇"關閉(若其他欄位有設定內容的話,請全部清除) 6. 完成上述確認步驟後,請將作業系統重新啟動即可。

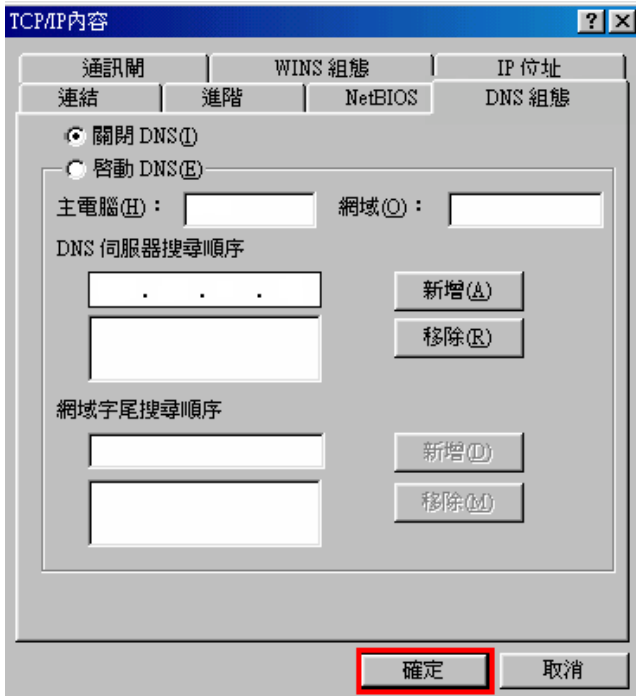

完成後請按下"確定"鍵。.

 ◎回到"網路組態"畫面後,請再按一下"確定"按鈕,離開網路組態設定。

# 附錄**(6)**、**MCX OSX** 使用者電腦 <sup>端</sup> **TCP/IP** 設定

◎以下設定以 MAC OSX 10.5.x 為範例。<br>◎MAC OSY 10.4 x/10.3 x 使用者其本上

◎MAC OSX 10.4.x/10.3.x 使用者基本上亦可參考本說明文件進行相關設定, 唯某些細項可能因版本關係而有所不同, 於此不再說明,詳細請逕恰 APPLE 技術支援。(http://www.apple.com.tw/support/)

 $1$  .將一端已上 MAC OSX 電腦的網路線接上 DIR-300 LAN 1~4 任一埠之後,請開啟 MAC OS 中的"系統偏好設定"。

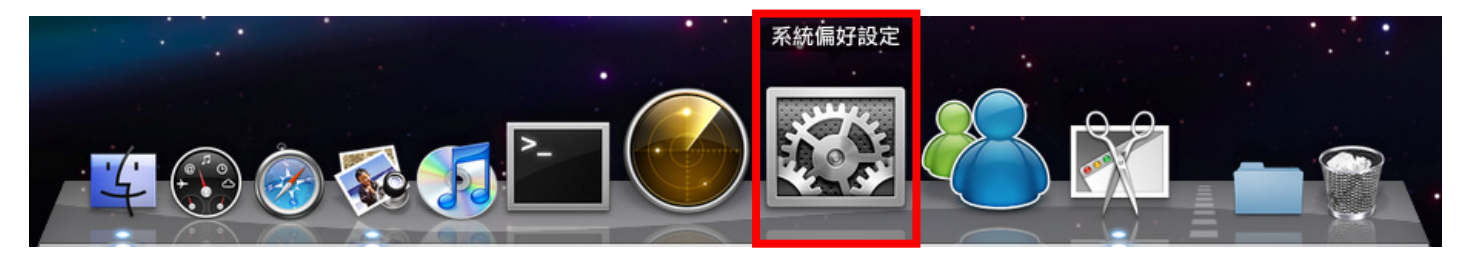

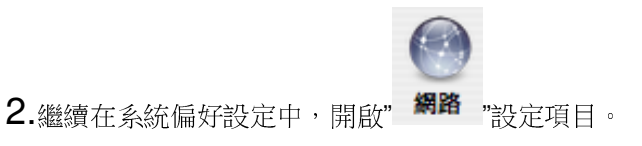

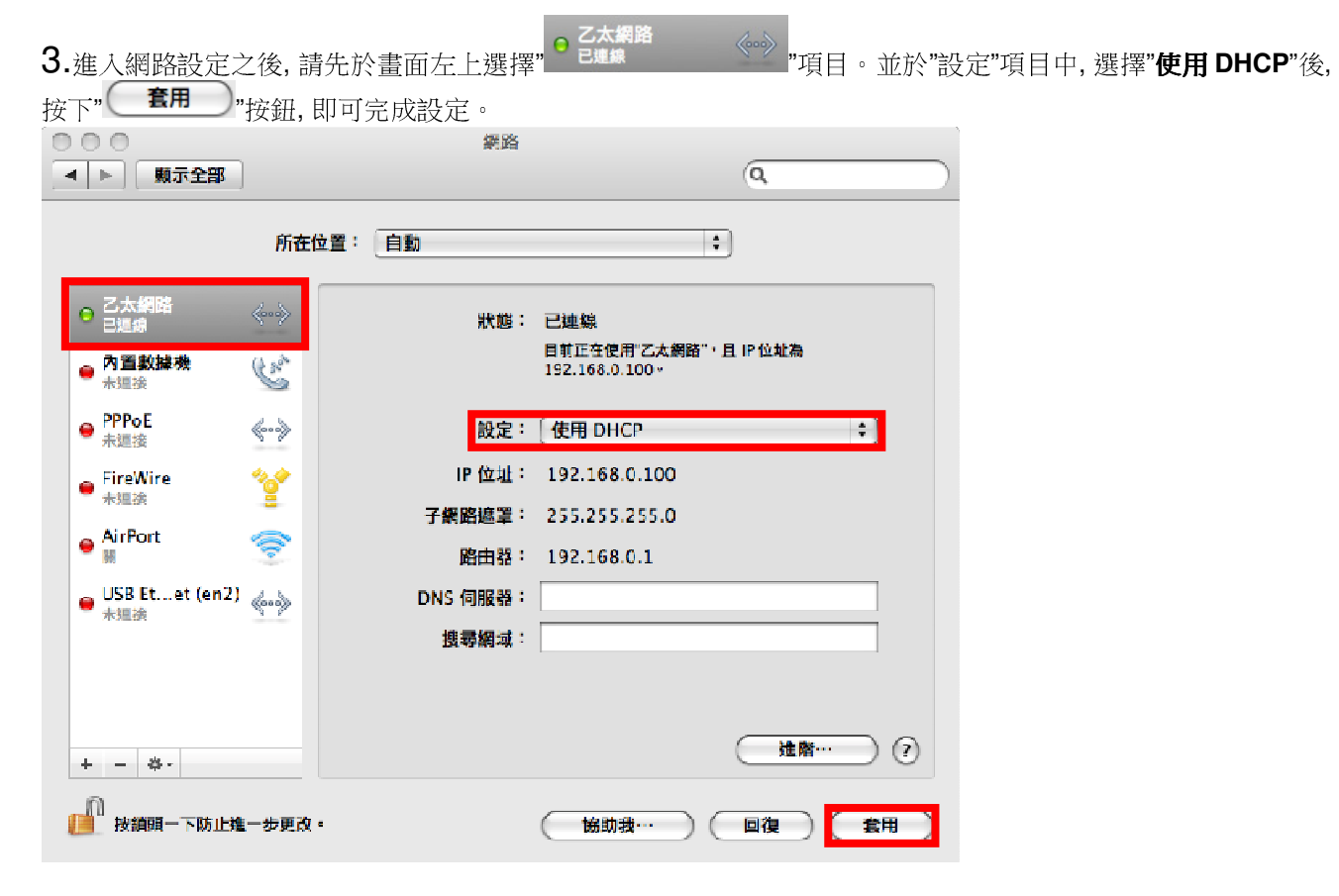

◎若發生無法上網的狀況, 請至進階設定中, 將 TCP/IP 設定除了改為"使用 DHCP", 並將"使用 IPv6"功能關閉。<br>◎◎若你為 OSY 10.4 ×/10.3 × 使用者 除了修改上述 TCP/IP 熱定处, 足处還必須喀"使用 PPPoE 連接"注個選 ◎◎若您為 OSX 10.4.x/10.3.x 使用者, 除了修改上述 TCP/IP 設定外, 另外還必須將"使用 PPPoE 連接"這個選項取消。

# 附錄(7)、確認電腦是否取得正確的 IP 位址<br>1. #不問的 A#每左開脫開始給 L**end**

1.請至開始→ 執行<br>\*\*\*\*\*\* 並按確定。

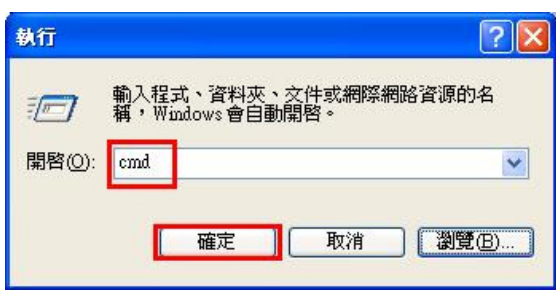

◎若是 Win 98/ME 系統,請輸入「**command** 」。<br>◎MAC OSY 使用者 請問的 Finder 後 ◎MAC OSX 使用者, 請開啟 Finder 後,<br>卒座用程式 、工具程式 且錄中, 開放" 至應用程式->工具程式 目錄中, 開啟"終端機"。

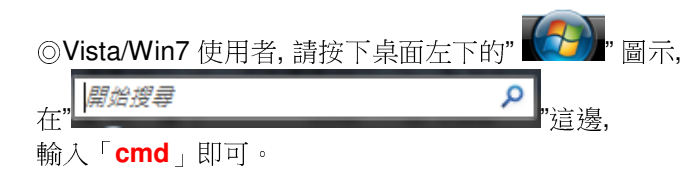

 在開啟欄位輸入「**cmd**」, 2.進入 DOS 模式後,輸入「**ipconfig**」,按下 Enter。確認是否 抓到正確的 IP Address(IP 位址)、Subnet Mask (子網路遮罩)、 和 Default Gateway(預設閘道)。<br>【2000年1月11日

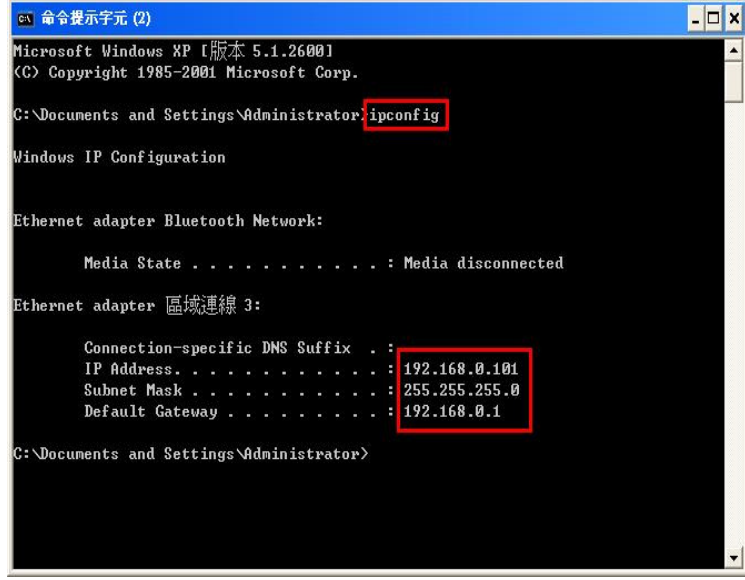

正確的 IP 位址資訊應如以下:

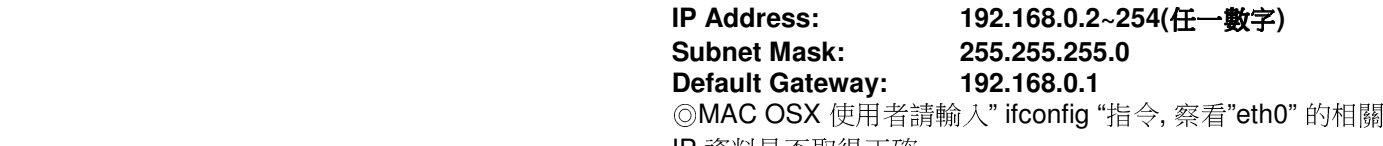

IP 資料是否取得正確。

## 附錄**(8)**、**IE** 瀏覽器設定參考**(**無法進入設備設定畫面時**)**

1.請於桌面,點選「Internet Explorer」瀏覽器

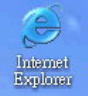

## 2.按下 1 「**停止**」鍵,2 選擇「工具」,點選「 **網際網路選項」 3.**選擇「**連線**」項目,確認此處為「永遠不撥號連線」

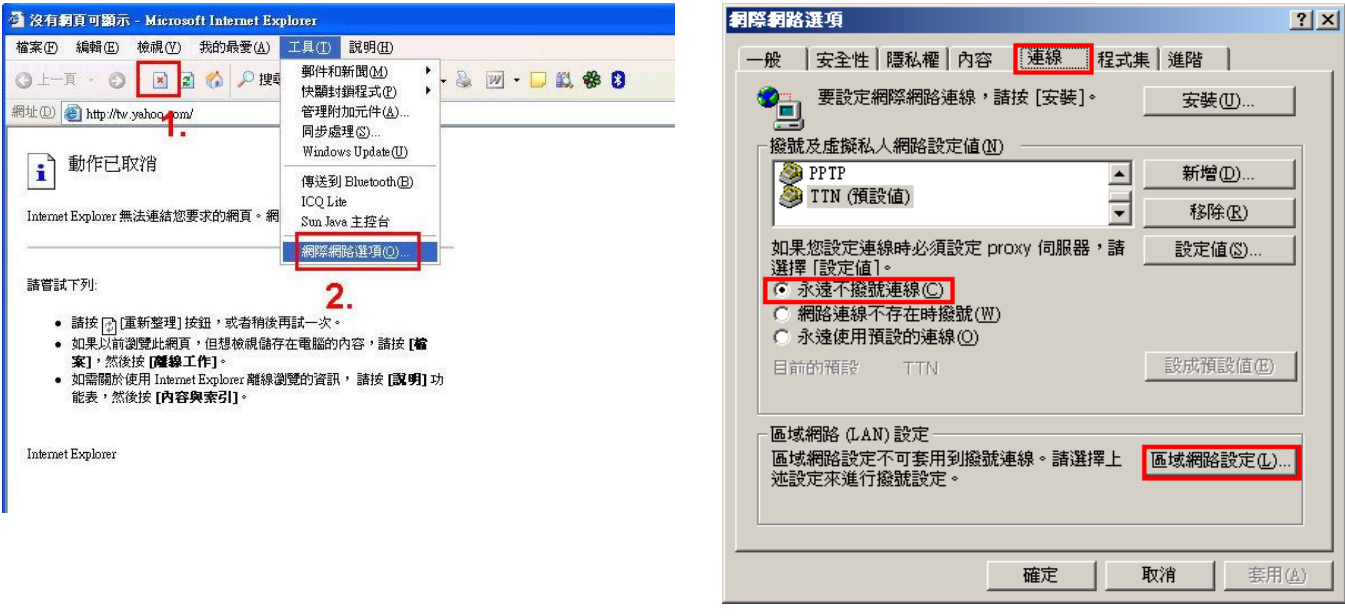

接著再按下「區域網路設定」按鈕。

4.確認「區域網路 **(LAN)** 設定」畫面內容維持空白的,(所有項目都不勾選)然後按下「**確定**」,最後再按一次 「**確定**」鍵離開網際網路選項。

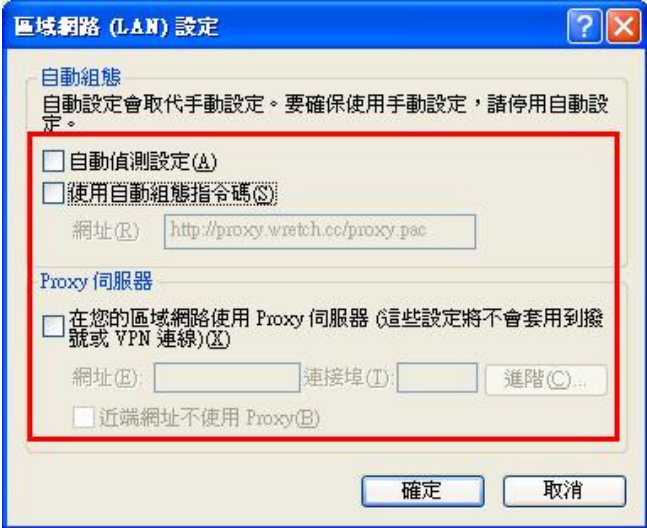

## 5.登入 **DIR-300** 設定畫面,開始設定上網連線步驟,

請開啟 IE 瀏覽器,並在網址列輸入 192.168.0.1,後直接按下 「**Enter**」鍵即可。

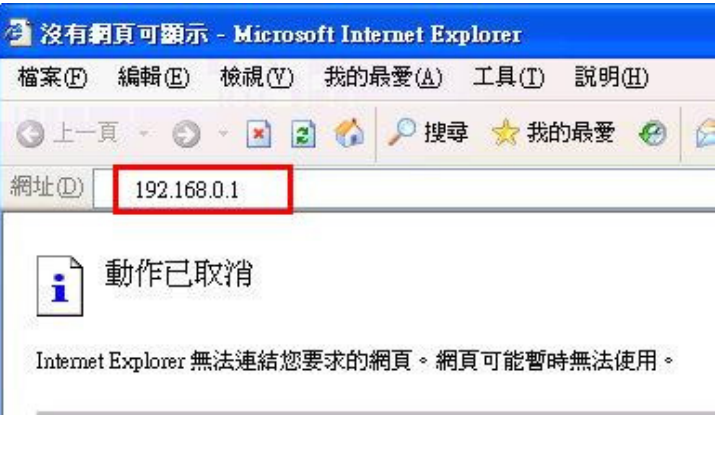

◎以上 IE 瀏覽器設定以 IE 6.0 為例,IE 7.0, IE 8.0 使用者,請按下畫面右上角的" "按鈕後,就可依照上述相同步驟 進入"網際網路選項" 確認相關內容。 ◎若依照上述步驟操作依舊無法進入設定畫面, 您可以將防毒軟體之網路防護, 網頁防護等相關功能關閉後, 再嘗試連結設備設定畫面。

# **附錄(9) 乙太網路 RJ-45 連接頭標準排列方式(EIA/TIA 568A/B)**<br><sub>錯誤的網路線接頭(RJ-45)壓製可能導致電子訊號不穩定讓人誤判設備故障以外,更會造成</sub>

錯誤的網路線接頭(RJ-45)壓製可能導致電子訊號不穩定讓人誤判設備故障以外,更會造成封包傳輸時的遺失,所以如果您要自 行壓製 RJ-45 接頭時,您可以參考本附錄的 EIA/TIA 標準 568A/B (A->直線接頭,B->跳線接頭) RJ-45 說明壓製。<br>PLL 45  $est des #State=ili$ 

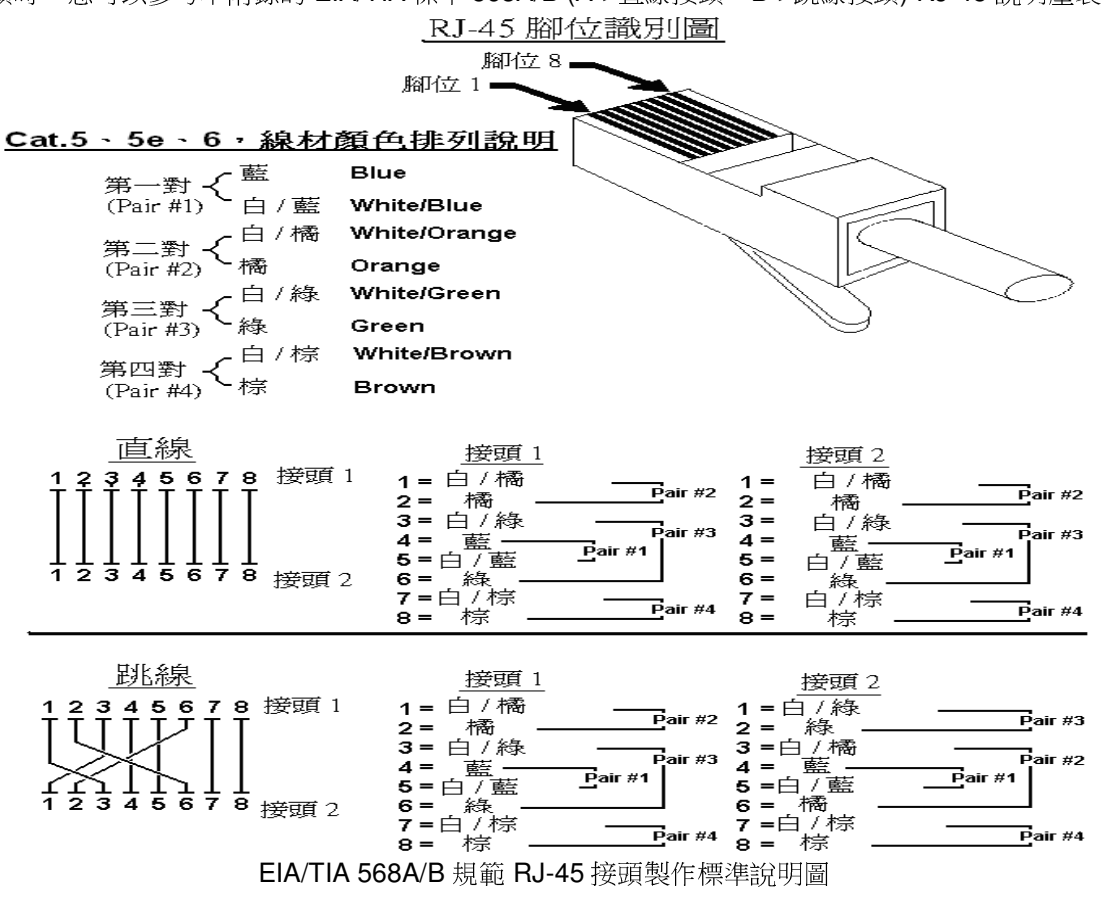

# **D-Link** 友訊科技 台灣分公司技術支援資訊

如果您還有任何本使用手冊無法協助您解決的產品相關問題,台灣地區用戶可以透過我們的網站、電子郵件或電話等方式與 D-Link 台灣地區 技術支援工程師聯絡。

D-Link 免付費技術諮詢專線

### **0800-002-615**

服務時間:週一至週五,早上 9:00 到 晚上 9:00 (不含周六、日及國定假日)

- $\bullet$  網網 站:<u>http://www.dlink.com.tw</u><br><sup>索了超优:</sup>desce\_service@dlinktw
- $\bullet$ ● 電子郵件:<u>dssqa\_service@dlinktw.com.tw</u><br>●
- $\bullet$ 技術諮詢: http://www.dlinktw.com.tw/support/inquiry\_home.asp
- $\bullet$ 常見問題: http://www.dlinktw.com.tw/support/faq\_home.asp

## 如果您是台灣地區以外的用戶,請參考 **D-Link** 網站 全球各地分公司的聯絡資訊以取得相關支援服務。

產品保固期限,請參考以下網頁說明:http://www.dlinktw.com.tw/support/repairservice.asp

產品維修:

使用者可直接送至全省聯強直營維修站或請洽您的原購買經銷商。

台灣區維修據點查詢: http://www.dlinktw.com.tw/support/repairservice\_partner.asp

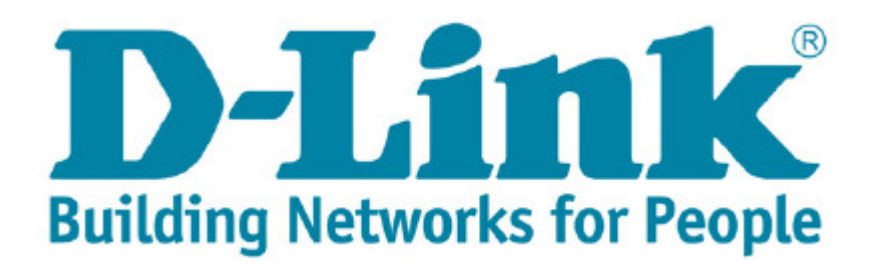